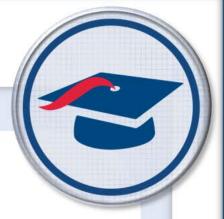

# ProgressBook StudentInformation Assessment Guide

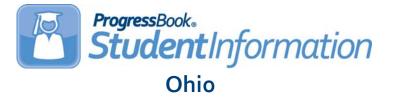

| ProgressBook StudentInformation Assessment Guide (This document is current for v18.5.0 or later.)                                                                                                    |
|----------------------------------------------------------------------------------------------------|
| © 2018 Software Answers, LLC. All Rights Reserved. All other company and product names included in this material may be Trademarks, Registered Trademarks, or Service Marks of the companies with which they are associated. Software Answers, LLC. reserves the right at any time and without notice to change these materials or any of the functions, features, or specifications of any of the software described herein. |
| Software Answers, LLC. www.progressbook.com                                                                                                    |

# **Change Log**

The following Change Log explains by Product Version, Heading, Page, and Reason where changes in the *ProgressBook StudentInformation Assessment Guide* have been made.

| Product<br>Version | Heading                          | Page | Reason                                                                                                    |
|--------------------|----------------------------------|------|----------------------------------------------------------------------------------------------------|
| 18.5.0             | "Assessment Import History"      | 25   | Updated screen shot to reflect removal of delete icon and removed assessment import history deletion steps. |
| 18.4.0             | "Assessment Maintenance"         | 25   | Added section.                                                                                              |
| 18.4.0             | Entire Guide                     | N/A  | Updated images and text to reflect change from OCBA to OST.                                                 |
| 18.3.0             | "OGT (Ohio Graduation Test)"     | 62   | Updated image to reflect new user interface.                                                                |
| 18.2.0             | "Assessment Imports"             | 15   | Added note regarding OCTCA summary and subject records.                                                     |
| 18.2.0             | Entire Guide                     | N/A  | Updated images and text to reflect new user Interface.                                                      |
| 18.1.0             | "CTE Student Assessment (OCTCA)" | 40   | Updated images to reflect new user interface.                                                               |
| N/A                | "Add ACT Scores"                 | 33   | Updated text to indicate that the <b>Accommodations</b> field has only one selection available.             |

# **Table of Contents**

| Change Log                                     | i  |
|------------------------------------------------|----|
| Overview                                       | 1  |
| Assessment Overview                            | 1  |
| Understanding the Assessment Module            | 1  |
| Assessment Outline and Flow                    | 1  |
| Assessment – General                           | 4  |
| Who Needs It                                   | 4  |
| Example – 3rd Through 8th Grade Achievement    | 5  |
| Example – Ohio Graduation Test (OGT)           | 6  |
| Test Type/Test Part Summary                    | 7  |
| Student Details Grid                           | 8  |
| Export All Option                              | 9  |
| Sample Output                                  | 10 |
| Standards                                      | 10 |
| Assessment Extract                             | 12 |
| Assessment Imports                             | 15 |
| Assessment Import Management                   | 20 |
| Unmatched Records Tab                          | 21 |
| Matched Records Tab                            | 23 |
| Errors Tab                                     | 24 |
| Assessment Import History                      | 24 |
| Assessment Import View Details                 | 25 |
| Assessment Maintenance                         | 25 |
| Accelerated List                               | 26 |
| WebXam Assessment Coordinator Records          | 27 |
| Add WebXam Assessment Coordinator Records      | 28 |
| Edit WebXam Assessment Coordinator Records     | 28 |
| Student Assessment Menu                        | 30 |
| Accelerated Student (for use with Pre-ID only) | 31 |
| Add/Edit Accelerated                           | 31 |
| ACT                                            | 32 |
| View ACT Scores                                | 32 |

| Add ACT Scores                          | 33 |
|-----------------------------------------|----|
| AP Exams                                | 36 |
| Add/Edit AP Exam Scores                 | 36 |
| CTE Industry Assessment                 | 37 |
| Add/Edit CTE Industry Assessment        | 37 |
| CTE Industry Credential                 | 38 |
| View CTE Industry Credentials           | 38 |
| Add CTE Industry Credentials            | 39 |
| CTE Student Assessment (OCTCA)          | 40 |
| Add the CTE Technical Score             | 40 |
| Add the CTE Portfolio Score             | 42 |
| DORP                                    | 43 |
| View DORP Results                       | 43 |
| Add DORP Results                        | 44 |
| End of Course Exam                      | 45 |
| View End of Course Exam Results         | 46 |
| Add End of Course Exam Results          | 46 |
| International Baccalaureate (IB)        | 48 |
| View IB Scores                          | 49 |
| Add IB Scores                           | 49 |
| Edit IB Scores                          | 50 |
| Delete IB Scores                        | 51 |
| KRA                                     | 52 |
| View KRA Results                        | 53 |
| Add KRA Results                         | 53 |
| KRA-L                                   | 55 |
| Add/Edit KRA-L Exam Scores              | 56 |
| Next Generation Assessment Grades 3-8   | 56 |
| View Next Generation Assessment Results | 56 |
| Add Next Generation Assessment Results  | 57 |
| OELPA                                   | 59 |
| View OELPA Results                      | 59 |
| Add OELPA Results                       | 59 |
| OGT (Ohio Graduation Test)              | 62 |
| Add/Edit Ohio Graduation Test           | 63 |
| OTELA                                   | 64 |
| Add/Edit OTELA Exam Scores              | 65 |
| PLAN (Pre-ACT)                          | 67 |

| Add/Edit PLAN (Pre-ACT) Exam Scores                        | 68  |
|------------------------------------------------------------|-----|
| Preschool ASQ/SE                                           | 68  |
| Add/Edit Preschool ASQ/SE Scores                           | 69  |
| Preschool COS                                              | 69  |
| Add/Edit Preschool COS Assessment Records                  | 70  |
| Preschool ELA                                              | 70  |
| View Preschool ELA Results                                 | 71  |
| Add Preschool ELA Results                                  | 71  |
| Preschool GGG                                              | 74  |
| Add/Edit Preschool GGG Scores                              | 75  |
| PSAT/NMSQT                                                 | 76  |
| Add/Edit PSAT/NMSQT                                        | 77  |
| SAT Reasoning Test                                         | 78  |
| Add/Edit SAT Reasoning Test Scores                         | 79  |
| SAT Subject Tests                                          | 80  |
| Add/Edit SAT Subject Test Scores                           | 81  |
| Student Achievement                                        | 81  |
| Add/Edit Student Achievement                               | 82  |
| Student Assessment List                                    | 84  |
| Student Proficiency                                        | 86  |
| View Student Proficiency Test Details                      | 86  |
| WorkKeys                                                   | 87  |
| View WorkKeys Results                                      | 87  |
| Add WorkKeys Results                                       | 88  |
| Assessment Reports                                         | 91  |
| Achievement Detail Report                                  | 92  |
| Sample Output                                              | 94  |
| ASQ/SE (Preschool) Report                                  | 95  |
| Sample Output                                              | 96  |
| COS (Preschool Childhood Outcome Summary) Report           | 97  |
| Sample Output                                              | 98  |
| KRAL (Kindergarten Readiness Assessment - Literacy) Report | 99  |
| Sample Output                                              | 100 |
| Misc to AAT Conversion                                     | 101 |
| Ohio Graduation Test (OGT) Report                          | 102 |
| Sample Output                                              | 104 |
| OTELA (Ohio Test of English Language Acquisition) Report   | 105 |

| Sample Output                   | 107 |
|---------------------------------|-----|
| Preschool Report                | 108 |
| Sample Output                   | 109 |
| PROH Report                     | 110 |
| Sample Output                   | 112 |
| Standardized Test Detail Report |     |
| Sample Output                   | 115 |

# **Overview**

The following information is described in this section:

- "Assessment Overview"
- "Understanding the Assessment Module"
- "Assessment Outline and Flow"

## **Assessment Overview**

Districts need the ability to add, update, delete, view, and track all of the students' testing results. Those tests currently include Ohio Graduation Test (OGT) and a variety of grade level Achievement tests. These testing requirements may change from year to year, depending on the state requirements. Achievement testing is likely to change from year to year. StudentInformation not only addresses testing concerns for the current school year, but also accommodates changes and additions to future testing requirements. StudentInformation is the primary repository for all testing results for the buildings/districts. All testing data maintenance is done in StudentInformation and then moved to EMIS for EMIS reporting requirements.

StudentInformation gives the district the ability to create electronic files for the testing company for producing pre-identification labels used during the student testing. StudentInformation allows districts to import test results from testing companies and then copy that same data from StudentInformation to EMIS for your EMIS reporting requirements. StudentInformation provides optional reports that can be processed to validate the data as well as reports to inquire which students still need to fulfill their testing requirements (refer to "Who Needs It"). DSL & REPO reports used in the past are incorporated into the various reports within StudentInformation. Achievement test results can then be integrated on the report cards and transcripts for school use if desired. District personnel also have the ability to view testing data by grade level, building, courses, teacher, etc. and use that data to analyze results and needs of the students and district.

# **Understanding the Assessment Module**

The Assessment module is a set of tools to maintain the assessment data, reports to provide the details on the assessment records and an assessment import managing system to assist the user in loading results returned from assessment vendors as well as tools to determine who needs to sit for a particular part of a test.

# **Assessment Outline and Flow**

- 1. Assessment General
  - a. **Who Needs It** View students who have not passed a specific test type and test part that is required for graduation.
  - b. **Standards** View the assessment standards used to determine scaled score standards.

- c. **Assessment Extract** Extract student assessment results into a single file to be transferred to another district.
- d. **Assessment Imports** Import OGT, OTELA, CTE, Standardized Assessment, and Assessment Extract results into StudentInformation.
- e. **Assessment Import Management** View a listing of assessment records that contain errors and could not be automatically associated to a student. These records need to be fixed, deleted, or associated with a specific student.
- f. **Assessment Import History** View the job run history of Assessment Import loads.
- g. Accelerated List View a listing of assessment students with accelerated tests.
- h. **WebXam Assessment Coordinator Records** Allows each CTE Program of Concentration to be assigned to a default Assessment Coordinator in each district. These records are then used to create records for the WebXam Export.

#### 2. Student Assessment Menu

 a. Accelerated Student – View and change a specific student's accelerated records prior to Pre-Ident for OAA.

**Note:** These accelerated records are only used by the Pre-Ident process and are not reported to EMIS.**Student Proficiency** – View and change a specific student's proficiency test records.

- b. **ACT** View and change a specific student's ACT records.**OGT** View and change a specific student's OGT (Ohio Graduation Test) test records.
- c. AP Exams View and change a specific student's AP exam records.
- d. **CTE Industry Assessment** View and change a specific student's CTE industry assessment record.
- e. **CTE Industry Credential** View and change a specific student's CTE industry credential record.
- f. **CTE Student Assessment (OCTCA)** View or change a specific student's CTE student assessment (OCTCA) record.
- g. **DORP** View and change a specific student's DORP record.
- h. **End of Course Exam** View and change a specific student's End of Course Exam record.
- International Baccalaureate (IB) View and change a specific student's International Baccalaureate (IB) record.
- j. **KRA** View and change a specific student's KRA record.
- k. **KRA-L** View and change a specific student's KRA-L record from fiscal year 2015 and earlier.

**Note:** KRA-L was discontinued after fiscal year 2015.

- Next Generation Assessment Grades 3-8 View and change a specific student's Next Generation Assessment Grades 3-8 record.
- m. **OELPA** View and change a specific student's OELPA record.
- n. **OGT** View and change a specific student's OGT (Ohio Graduation Test) record.

- o. OTELA View and change a specific student's OTELA record.
- p. **PLAN (pre-ACT)** View and change a specific student's PLAN test records.
- q. Preschool ASQ/SE View and change a specific student's preschool ASQ/SE record.
- r. **Preschool COS** View and change a specific student's preschool COS record.
- s. **Preschool ELA** View and change a specific student's preschool ELA record.
- t. **Preschool GGG** View and change a specific student's preschool GGG record.
- u. **PSAT/NMSQT** View and change a specific student's PSAT/NMSQT test records.
- v. **SAT Reasoning Test** View and change a specific student's SAT reasoning test records.
- w. **SAT Subject Tests** View and change a specific student's SAT subject test records.
- x. **Student Achievement** View, edit, and add a specific student's achievement records.
- y. **Student Assessment List** View and change all student assessment records.
- z. WorkKeys View and change a specific student's WorkKeys record.

#### 3. Assessment Reports

- a. Achievement Detail This report lists students' detailed 3rd through 8th grade achievement information.
- b. ASQ/SE This report lists student's detailed preschool ASQ/SE information.
- c. **ECO** This report lists student's detailed preschool ECO (Early Childhood Outcome) information.
- d. KRAL This report lists student's detailed KRA-L (Kindergarten Readiness Assessment - Literacy) information.
- e. **Misc to AAT Conversion** This process will convert existing assessment data on the Misc screens to the assessment test screens.
- f. OGT This report lists student's detailed OGT (Ohio Graduation Test) information.
- g. **OTELA** This report lists student's detailed OTELA (Ohio Test of English Acquisition) information.
- h. **Preschool** This report lists student's detailed Preschool GGG assessment information.
- PROH This report lists student's proficiency test records.
- j. Standardized Test Detail This report lists student's Standardized Test Detail (ACT, SAT, etc.) information.

# Assessment – General

The following information is described in this topic:

- "Who Needs It"
- "Standards"
- "Assessment Extract"
- "Assessment Imports"
- "Assessment Import Management"
- "Assessment Import History"
- "Assessment Maintenance"
- "Navigation: StudentInformation ITC Assessment Maintenance"
- "WebXam Assessment Coordinator Records"

### Who Needs It

Navigation: StudentInformation - SIS - Assessment - Who Needs It

The **Who Needs It** screen gives districts the ability to quickly determine how many students need to pass a specific Ohio Achievement Assessment (OAA) or the Ohio Graduation Test (OGT). The **Who Needs It** screen lists all students who have not passed the selected test type and part and are eligible for testing. By filtering (students passing, students not passing, and students missing), you can view detailed results and export them to a .txt file.

# **Example – 3rd Through 8th Grade Achievement**

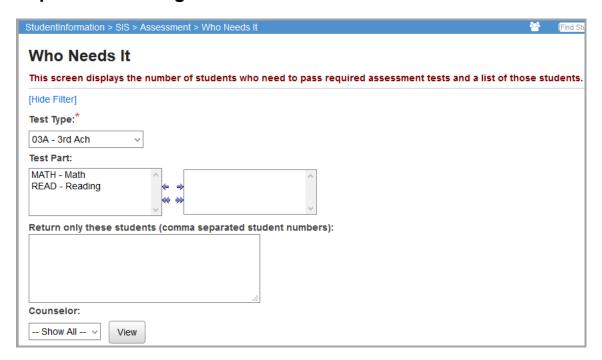

- Test Type (required) Choose from 3rd through 8th Grade Achievement or the Ohio Graduation Test (OGT)
- **Test Part** (optional) If no test parts are selected, the display returns all test parts specific to the test type chosen; you can also filter your results by selecting one or more test parts
- Return only these students (comma separated student numbers) (optional) To return on specific students, enter student numbers separated by commas; if no student numbers are selected, all students matching the other filters are returned.
- Counselor (optional) To filter by students assigned to a specific counselor, select the
  counselor from the drop-down list. Only students assigned to the specified counselor in
  the school and school year in context are returned. To show students assigned to all
  counselors, select Show All

# **Example – Ohio Graduation Test (OGT)**

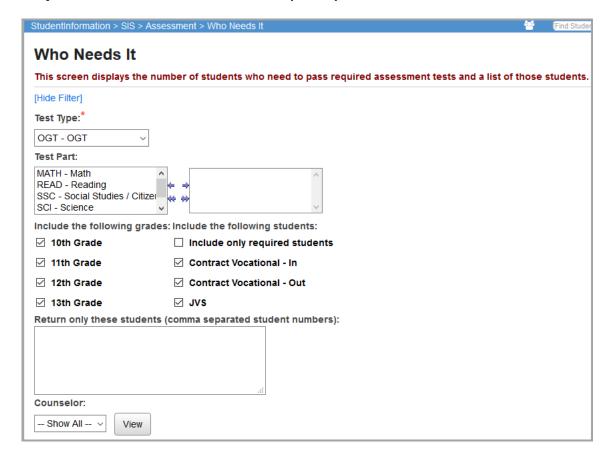

In addition to the filters described above for achievement tests, the **Who Needs It** screen for OGT tasks has two additional filters.

- **Include the following grades** (optional) Select one or more grades by which you wish to filter; if no grades are selected, all grade levels (10-13) are returned
- Include the following students (optional) Select one or more student types by which
  you wish to filter; if no student types are selected, no students represented by the student
  types are returned. If you select the Include only required students check box, the
  Passed column and the Show students passing check box do not display on the results
  screen

Click **View** to display the **Who Needs It Summary** results on the screen.

# **Test Type/Test Part Summary**

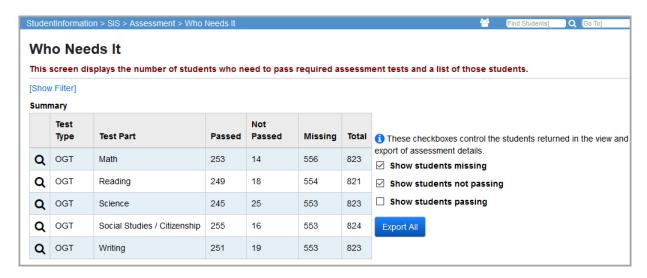

Click **Show Filter** to show the filters specified for this summary. This menu option toggles between **Show Filter** and **Hide Filter**.

Each test type and test part selected is listed in a summary.

- **Passed** The number of students selected whose maximum score on the test type/test part is passing
- Not Passed The number of students selected whose maximum score on the test type/test part is failing
- Missing The number of students selected that do not have an assessment record for the specified test type/test part
- Total The total number of students selected for this specific test type/test part (Passed + Not Passed + Missing)
- Q Click to view the list of students that make up the total number of students for a specific test type/test part. Select the appropriate check boxes to control the students returned in the **Student Details Grid** (refer to "Student Details Grid"). To refresh your student details grid, simply click Q after making your student selections

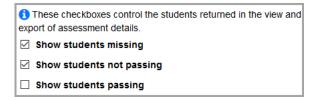

#### **Student Details Grid**

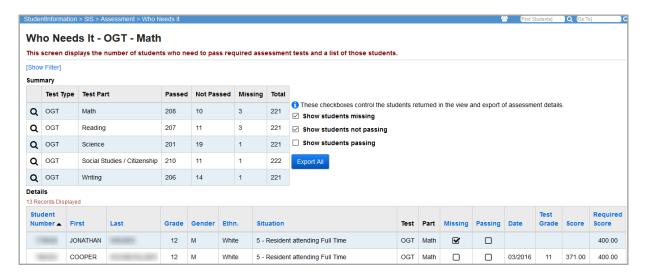

 Sorting – You may sort the student details grid by any column (Student Number, First (name), Last (name), Grade, Gender, Ethnicity, Situation, Missing, Passing, Date, Test Grade, Scaled Score, Required Score) in ascending or descending order by clicking on the column header. The default sort is by Student Number.

The student details grid lists the following for each student:

- Student Number The student ID number
- First/Last The name of the student from the student's profile
- Grade The current grade level of the student from the student's profile
- Gender The gender of the student (M or F) from the student's profile
- Ethnicity The ethnicity of the student from the student's profile
- Situation The EMIS situation of the student from the student's profile
- Test The selected test type
- Part The selected test part
- Missing A check mark displays if the student is missing this specific test type/test part
- Passing A check mark displays if the student has passed this specific test type/test part
- Date The date when this student took the last occurrence of the specified test type/test part
- Test Grade The grade of this student when taking the last occurrence of the specified test type/test part
- Scaled Score The scaled score of this student when taking the last occurrence of the specific test type/test part
- Required Score The required score of this student when taking the last occurrence of the required test type/test part. This may be different depending on whether the student has taken an ALT (alternate) test or a STR (standard) test

# **Export All Option**

Click **Export All** to export the selected students to a Fixed Format file. Select the appropriate check boxes to control the students returned in the export file.

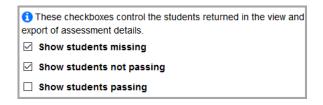

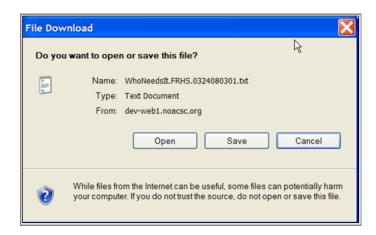

Click **Save** to save this file to your hard drive or network drive.

The file is fixed width, left justified, with spaces for padding. The file layout is as follows with the starting point of that field and the length.

- State student ID SSID 1, 9
- Student ID 10, 9
- Student name (First Name, Middle Initial, Last Name) 19, 100
- Current grade 119, 2
- Gender 223, 1
- Ethnicity description 224, 30
- EMIS situation ID and description 254
- Test type (ex 10 for OGT) 304, 2
- Test part code 306, 1
- Missing -307, 1 (0 = not missing, 1 = missing)
- Passing 308, 1 (0 = not passing, 1 = passing)
- Test date 309, 8
- Test grade 318, 2
- Best scaled score 320, 3
- Required score 323, 3

# **Sample Output**

The following figure shows part of an example **Export All** file.

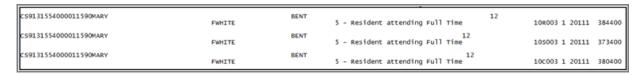

### **Standards**

#### Navigation: StudentInformation – SIS – Assessment – Standards

The Assessment **Standards** screen is a view-only table maintained by Software Answers for all ITCs. The determination of what is passing or not is set by ODE and is defined in the Assessment **Standards** screen. This screen provides the passing/failing descriptions for all assessments based on **Scaled Score Standards**.

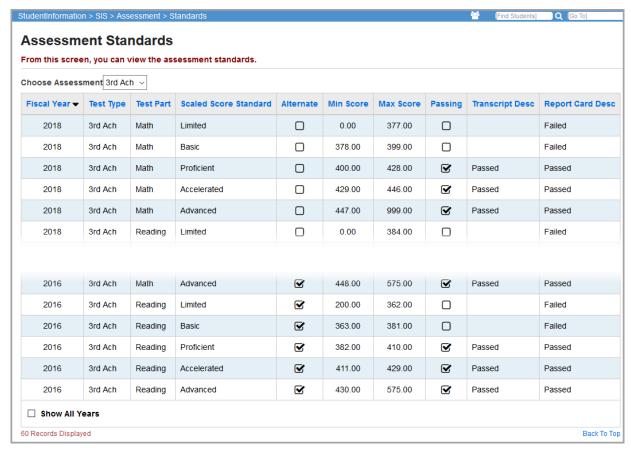

- Choose Assessment Use the drop-down list to limit the assessment test type displayed; if left blank, all test types display
- Sorting You may sort by any column (Fiscal Year, Test Type, Test Part, Scaled Score Standard, Alternate, Min Score, Max Score, Passing, Transcript Desc, Report Card Desc) in ascending or descending order by clicking on the column header

- Fiscal Year The test year to which this standard applies
- **Test Type** The test type to which this standard applies (4th Prof, 6th Prof, 9th Prof, 3rd Ach, OGT, etc. for example)
- **Test Part** Citizenship, Math, Reading, Science, or Writing
- Scaled Score Standard Description of this standard
- Alternate A check mark indicates this is an Alternate Assessment Standard
- Min Score The minimum score for this standard
- Max Score The maximum score for this standard
- Passing A check mark indicates this is a passing score when calculating passing percentages
- Transcript Desc Description of this standard to be printed on transcripts; only passing test results and scores are printed on transcripts
- Report Card Desc Description of this standard to be printed on report cards
- Show All Years If this check box is selected, standards for all years display; if de-selected, only the current year's standards display

#### **Assessment Extract**

#### Navigation: StudentInformation – SIS – Assessment – Assessment Extract

This feature lets districts extract test results from multiple assessments for one or more students into a single file to be transferred to another district. The files can be imported into a district through the **Assessment Imports** screen.

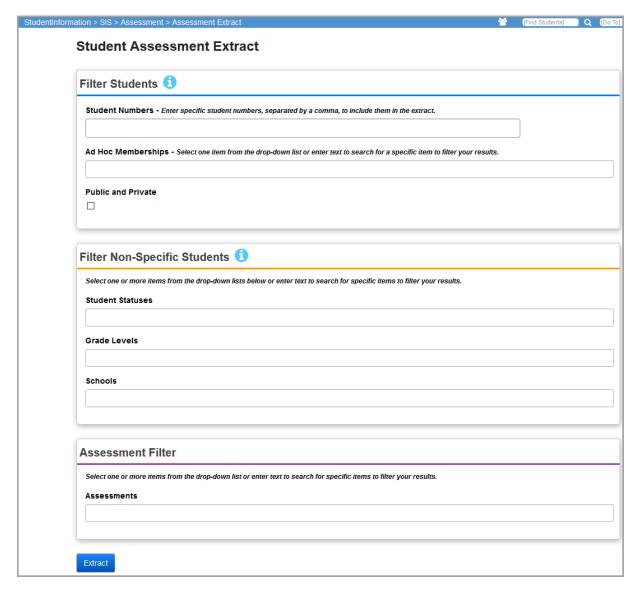

#### Filter Students

You can enter specific student numbers or ad hoc memberships to filter your results by specific students.

**Note:** If you use any fields in the **Filter Students** section, the **Filter Non-Specific Students** section is disabled.

• **Student Numbers** – Enter specific student numbers, separated by a comma, to include them in the extract file

- Ad Hoc Memberships Select one membership from the drop-down list or enter text to search for a specific membership by which to filter your results
- Public and Private Select this check box to display public ad hoc memberships in the Ad Hoc Memberships drop-down list and search results

#### Filter Non-Specific Students

You can select or search for one or more student status(es), grade level(s), and school(s) to filter your results by groups of students.

**Note:** If you use any fields in the **Filter Non-Specific Students** section, the **Filter Students** section is disabled.

- **Student Statuses** Select one or more student statuses from the drop-down list or enter text to search for specific student statuses by which to filter your results
- **Grade Levels** Select one or more grade levels from the drop-down list or enter text to search for specific grade levels by which to filter your results

**Note:** If you select a grade level, the extract identifies students of that grade level based on the year in context.

 Schools – Select one or more schools from the drop-down list or enter text to search for specific schools by which to filter your results

#### Assessments

You can select or search for one or more assessments to include in the extract.

- **Assessments** Select one or more items from the drop-down list or enter text to search for specific filters. The assessments available for export are as follows:
  - CTE Industry Assessment
  - DORP
  - End of Course Assessments
  - International Baccalaureate
  - KRA
  - KRA-L
  - Next Generation Assessments
  - OCTCA
  - OELPA
  - OGT
  - OTELA
  - Preschool ASQ/SE
  - Preschool ECO
  - Preschool ELA
  - Preschool GGG
  - Student Achievement
  - Student Proficiency
  - WorkKeys

#### Create the Extract

- 1. Once you have entered all your preferred filters, click **Extract** to start the process. You may need to wait a few moments for the report to complete.
- 2. A pop-up window opens, prompting you to save the completed .csv file or open it with Excel.

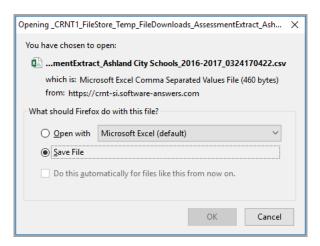

3. The file can now be imported into a different district on the **Assessment Import** screen (see "Assessment Imports").

# **Assessment Imports**

#### Navigation: StudentInformation – SIS – Assessment – Assessment Imports

This feature imports assessment results into StudentInformation from vendor files or other districts.

**Note:** This screen is available only at the district level.

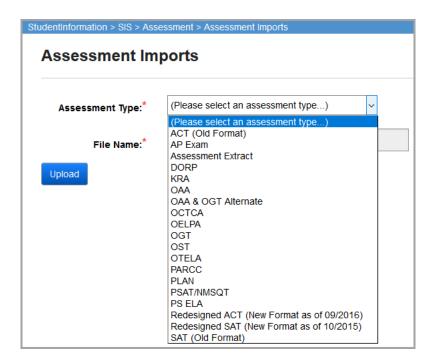

- **Assessment Type** Use the drop-down list to select the type of assessment being imported.
- **Test Date** (required) The date the assessment was administered; this field is available for KRA, OCTCA, and OELPA imports only.
- **Browse** Browse to the vendor file; this file can contain assessment results for a single building, single district, or entire ITC.

Note: OST files must be in .txt format.

Upload – Click to upload the selected vendor file into StudentInformation. Uploading the
file may take a few minutes depending on the number of student records in the import file.
Once the upload is complete, a message details how many records were successfully
uploaded and requests student records be verified by clicking View Import
Management.

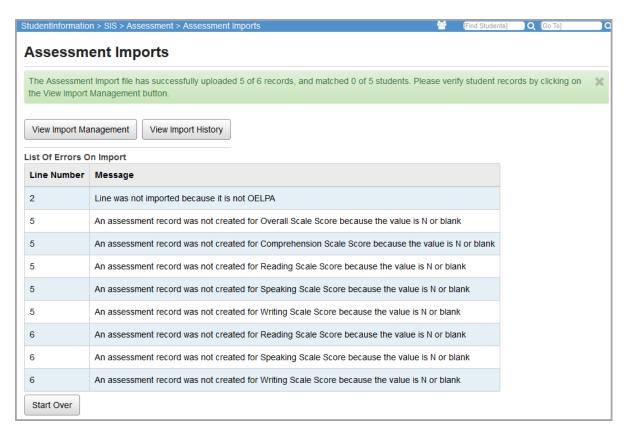

- **View Import Management** Proceed to the Assessment Import Management screen to view the results of the file import. Refer to "Assessment Import Management" for details.
- View Import History Proceed to the Assessment Import History screen to view detailed information on each assessment import. Refer to "Assessment Import History" for details.

Assessment Import tries to match the students in StudentInformation with the results from the import file. Assessment Imports uses the following criteria to match students. In all matching sets, the search must include a single student or StudentInformation will not assign the record to a student. To import most assessment records, one of the following sets of data is required to match to a student:

- SSID and Birthdate and district
- SSID and LastName and district
- StudentNumber and Birthdate and district
- StudentNumber and LastName and district
- FirstName and LastName and Birthdate and district (NEW in 9.0.2)

**Note:** If the student is not found according to the criteria listed above, then the testing records are displayed in the **Unmatched Records** tab of the **Assessment Import Management** screen. The district user can use the **Unmatched Records** tab to search for a student in the district and then assign a student to the unassigned record. Refer to "Assessment Import Management" for additional details.

See additional rules for specific assessments below.

#### **ACT Imports**

To import ACT (Old Format) assessment records, the following data must match to a student:

- Legal Last Name and First Name (Student Last Name and First Name will be used if legal names do not match)
- Gender
- Birthdate

To import **Redesigned ACT** (New Format as of 09/2016) assessment records, the following data must match to a student:

- Legal Last Name and First Name (Student Last Name and First Name will be used if legal names do not match)
- Gender
- Birthdate
- SSID or Local ID

ACT assessment records are updated according to the following rules:

- If the student has no previous ACT record for the test date, a test record is created and all scores are imported.
- If the student has a previous ACT record for the test date:
  - New scores are added.
  - · Existing scores not found in the import file are not updated.

#### **AP Exam Imports**

To import AP Exam assessment records, the following data must match to a student:

First Name, Last Name, Birthdate

#### **DORP Imports**

To import DORP assessment records, one of the following data combinations must match to a student:

- · SSID, Birthdate
- SSID, Last Name
- EMIS ID, Birthdate
- EMIS ID. Last Name

#### KRA Imports

To import KRA assessment records, the following data must match to a student:

- State Student ID
- EMIS ID
- School IRN
- District IRN

#### **OCTCA Imports**

To import OCTCA assessment records, the following data must match to a student:

- EMIS ID and District ID OR
- District ID *and* Legal Last, First and Middle (if available) Names. Student Last, First and Middle (if available) Names are used if no legal name match is found.

OCTCA assessment records are updated with scores from the import file.

**Note:** When importing summary records, the **Test Date** field you select always imports as 01/01/YYYY of the year you selected. Summary scores always import as **A/P/N/I**.

**Note:** When importing subject records, the **Test Date** field is ignored and records import as MM/01/YYYY based on the month and year in the import file. Subject scores always import as their numeric value.

#### **OELPA**

To import OELPA assessment records, one of the following data combinations must match to a student:

- SSID, Birthdate, District IRN
- SSID, Last Name, District IRN
- Student Number, Birthdate, District IRN
- Student Number, Last Name, District IRN
- First Name, Last Name, Birthdate, District IRN

OELPA assessment records are imported according to the following rules:

- The import file may contain records other than OELPA, but the other records are not imported.
- The date of the assessment is set during the import process. The date must be in the range of January 1st to March 31st.
- If a score field is blank or does not have a number, no value is imported.
- No accommodation values are imported.
- JVS student scores imported will have assessment matched to their student record at their Home School.

#### **OST Imports**

To import OST assessment records, one of the following data combinations must match to a student:

- SSID, Birthdate, District IRN
- SSID, Last Name, District IRN
- Student Number, Birthdate, District IRN
- Student Number, Last Name, District IRN
- First Name, Last Name, Birthdate, District IRN

#### **PLAN Imports**

To import PLAN assessment records, the following data must match to a student:

- Legal Last Name and First Name (Student Last Name and First Name will be used if legal names do not match)
- Gender
- Birthdate

PLAN assessment records are updated according to the following rules:

- If the student has no previous PLAN record for the test date, a test record is created and all scores are imported.
- If the student has a previous PLAN record for the test date:
  - Existing scores are updated with scores from the import file.
  - New scores are added.
  - Existing scores not found in the import file are not updated.

**Note:** The Assessment Import feature cannot handle records provided by testing companies that contain incorrect district IRNs.

**Note:** For FY11 and beyond, checks for Composite Performance Level and Comprehensive Domain Score were removed from the OTELA Import.

**Note:** OGT records cannot be imported into JVS school districts.

#### Preschool ELA

To import Preschool ELA assessment records, one of the following data combinations must match to a student:

- SSID, Birthdate, District IRN
- SSID, Last Name, District IRN
- EMIS ID, Birthdate, and District IRN
- EMIS ID, Last Name, and District IRN
- Student Number, Birthdate, and District IRN
- Student Number, Last Name, and District IRN
- First Name, Last Name, Birthdate, and District IRN

#### SAT Imports

To import SAT assessment records, the following data must match to a student:

- District IRN in context (student must be in that district)
- Last name or legal last name
- First name or legal first name
- Gender
- Birthdate

**Note:** The **Score Not Reported** field for all SAT imports defaults to \*. If you wish to have a different value for this field, you must manually edit the value after the import is complete.

# **Assessment Import Management**

#### Navigation: StudentInformation – SIS – Assessment – Assessment Import Management

The Assessment Import Management screen shows the results of each Assessment Import in three separate tabs:

- Unmatched Records Records imported but not yet assigned to a student
- Matched Records Records imported and assigned to a student
- Errors Records that were not imported because of stated errors.

If the appropriate import file does not display in the Import field, click **Import Another File** to return to the Assessment Imports screen to import the desired file.

**Note:** If the school in context is a district, then errors for students in all buildings within the district in context display for all imports. If the school in context is an ITC, then errors for students in all buildings in the ITC will only be displayed for imports performed in StudentInformation versions 11.3 or earlier.

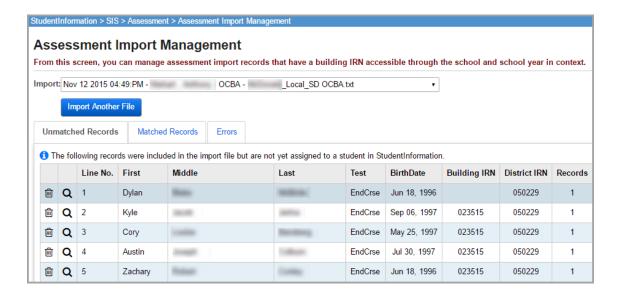

#### **Unmatched Records Tab**

This tab shows assessment records from the testing company that could not be automatically associated to a student. These unassigned records may have occurred because there was a mismatch of data. Refer to "Assessment Imports" for the matching criteria.

**Note:** The column headings and data input fields shown on this tab depend on the type of assessment selected in the Input field.

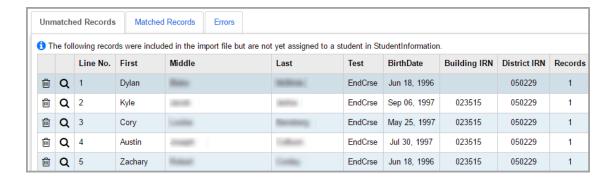

#### **Assigning records**

The unassigned records displayed on this tab can be assigned to the appropriate students without having to retype the data. The majority of load errors are caused by mismatches in ID/SSN/name.

Click **Q** beside the student you are working on to view details of this unassigned record and to manually assign the record to a student in StudentInformation.

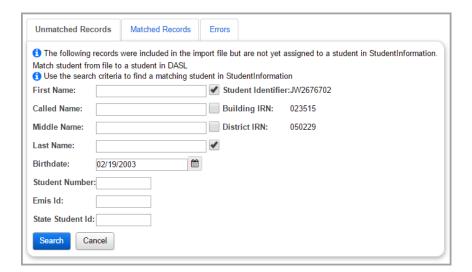

#### Match student from file to a student in StudentInformation (Search Criteria)

It is recommended that you first search using the defaults to locate a student match. If necessary, change or enhance the search criteria to locate the correct student.

Partial name searches can be used by checking the Wild Card Search box after the First Name, Called Name, Middle Name, and/or Last Name.

- Cancel Do not execute the Search
- Search Search for a student match. Matching students in the district are displayed at
  the bottom of the screen. A student may have taken the test in one building, but by the
  time the results are received and loaded, the student may be at another building in the
  district. This is especially true of summer testing. Searching for the StudentInformation
  student to which a record belongs is school year independent

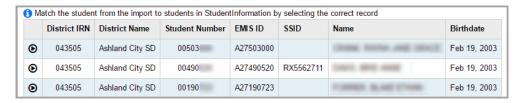

 Assign the testing data to this student. Click this icon if the results should be loaded into this student's assessment record. You will receive a confirmation message (Import Record Successfully Assigned to a StudentInformation Student). The record is moved from the Unmatched Records tab to the Matched Records tab.

**Caution:**All other testing records can be manually corrected or added for new students coming in to the districts. This is covered in "Student Assessment Menu" of this document.

#### **Deleting Unassigned Records**

If there are unassigned records that should not be loaded, particularly records from previous years, they can be deleted from the **Assessment Import Management** screen **Unmatched Records** tab.

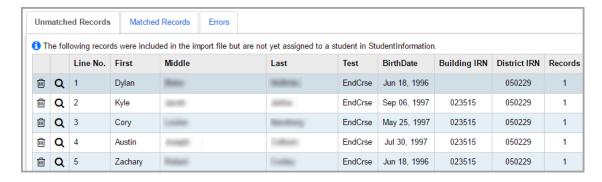

 Ü – Delete the unassigned record for this student.

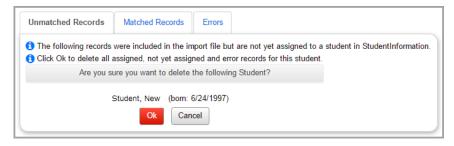

Click **OK** to continue with the delete. Click **Cancel** to not delete this record.

#### **Matched Records Tab**

This tab shows assessment records from the import file that were successfully matched to a student in StudentInformation.

**Note:** The column headings shown on this tab depend on the type of assessment selected in the Input field.

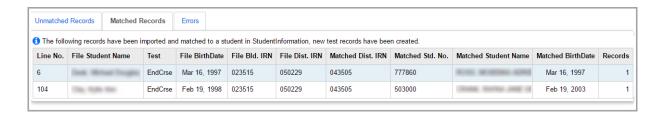

**Line No.** – Line number of the record in the import file.

Column headings containing the word File list data obtained from the import file. Columns with headings containing the word Matched list data from the student's record that matched data in the import file.

**Records** – Total number of assessment records matched.

#### **Errors Tab**

Any assessment import errors display on the **Assessment Import Management** screen **Errors** tab.

**Note:** The column headings shown on this tab depend on the type of assessment selected in the Input field.

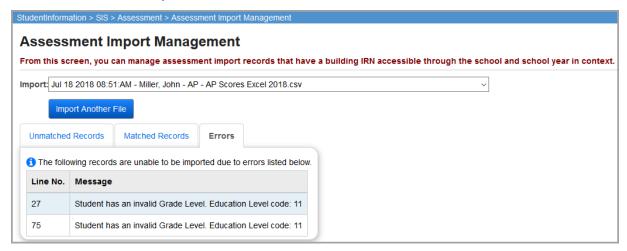

**Line No** – Line number of the record in the import file.

**Message** – Error message. These will typically be field error messages (the **Testing Date** field is not a valid date or the English Score is missing, for example).

# **Assessment Import History**

#### Navigation: StudentInformation - SIS - Assessment - Assessment Import History

This screen is only viewable with the appropriate permissions. This screen displays summary and detailed information on each assessment import.

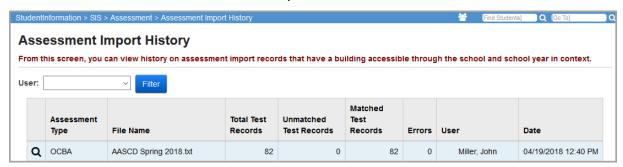

- **User** (optional) Use the drop-down list to limit the assessment import history grid to a specified user.
- Filter Filter and return assessment import history only for the user specified.
- Assessment Type Type of assessment uploaded via the Assessment Imports screen.
- File Name The name of the file uploaded via the Assessment Imports screen.

- Total Test Records Total number of test records in the vendor assessment file.
- Unmatched Test Records Total number of test records not yet assigned to a student.
   These records must be reviewed on the Assessment Import Management screen
   Unmatched Records tab.
- Matched Test Records Total number of test records matched to a student and imported into StudentInformation. These records can be reviewed on the Assessment Import Management screen Matched Records tab.
- Errors Total number of test records with errors. These records will need reviewed in the Assessment Import Management screen Errors tab.
- **User** The user who submitted this assessment import.
- **Date** The date that this assessment import was executed.

## **Assessment Import View Details**

 Q – Click this icon to view details of the specified assessment import. Details of the specified assessment import are displayed and record counts are displayed by Building IRN, School, Test, Part, Records, Imported, Not yet assigned to Student, and Errors.

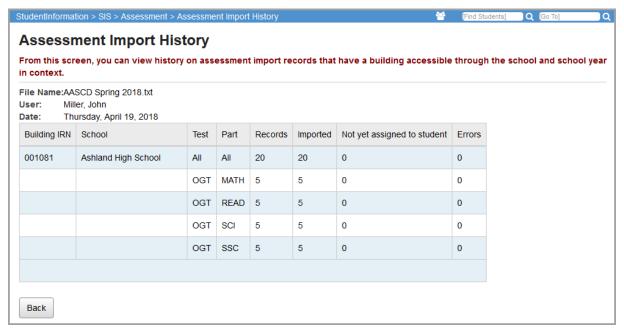

Back – Click to return to the Assessment Import History listing screen.

#### **Assessment Maintenance**

Navigation: StudentInformation – ITC – Assessment Maintenance

The **Assessment Maintenance** screen lets you delete results created by assessment imports. The record of the import is not deleted and is still available on the **Assessment Import History** screen and the **Assessment Import Management** screen.

1. In the **Select an import...** drop-down list, select the import whose results you want to delete.

#### 2. Click Delete Imported Results.

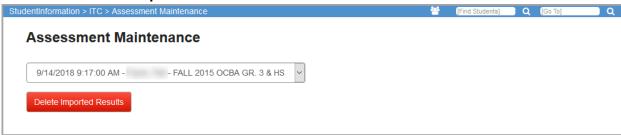

A message displays the number of results to be deleted and verifies that you wish to do so.

Click Delete.

The assessment results are deleted.

#### **Accelerated List**

#### Navigation: StudentInformation - SIS - Assessment- Accelerated List

The **Accelerated List** screen shows a list of all students with accelerated records used in the Pre-Identification process for the filtered test and test part.

**Note:** The accelerated records used for the Pre-Identification process are for OST and achievement tests and are not reported to EMIS.

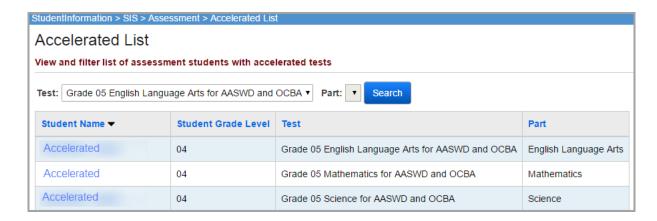

- **Test** You can filter by a particular test or leave blank to not filter on test
- **Part** You can filter by a particular test part (you must select a test before you can select a part) or leave blank to not filter on part
- Click Search to display the list of students matching the chosen test and part filters
- Sorting You may sort by any column (Student Name, Student Grade Level, Test,
   Part) in ascending or descending order by clicking the column header
- Click the student's name to go to that specific accelerated record

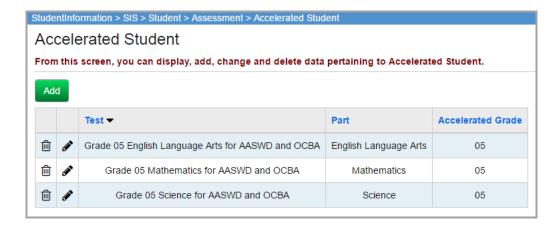

#### **WebXam Assessment Coordinator Records**

Navigation: StudentInformation – SIS – Assessment- WebXam Assessment Coordinator Records

The **WebXam Assessment Coordinator Records** screen allows for each CTE program of concentration to be assigned to a default assessment coordinator in each district. These records are then used to create records for the WebXam Export.

The **WebXam Assessment Coordinator Records** screen is only available for districts. You will receive the message below if you do not have a district in context.

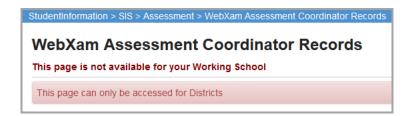

This screen has standard add record, edit record, and delete record controls.

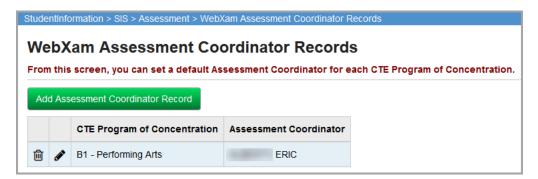

#### Add WebXam Assessment Coordinator Records

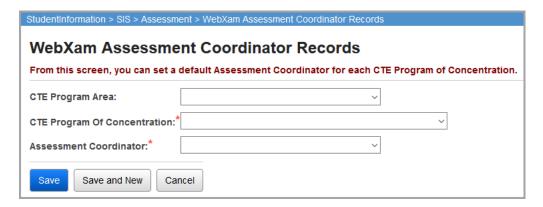

- CTE Program Area (required) Select a program area for the CTE Program of Concentration element
- CTE Program of Concentration (required) Select an element that designates the program of concentration for a CTE concentrator. The list of available values in the CTE Program of Concentration drop-down list is dependent on the value selected for the CTE Program Area field
- Assessment Coordinator (required) Select from the list of staff
- Save Click to save the current WebXam assessment coordinator record and returns to the WebXam Assessment Coordinator Records screen where you will see the updated information
- Save and New Click to save the current WebXam assessment coordinator record and displays a new blank record to enter subsequent records. A message displays stating that the record was successfully saved
- Cancel Click to clear out data already entered

#### **Edit WebXam Assessment Coordinator Records**

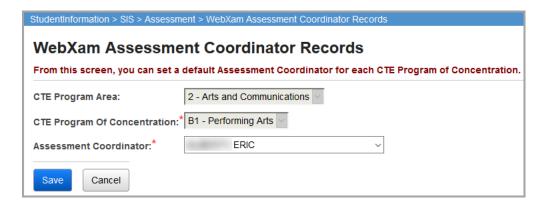

When editing a WebXam assessment coordinator record, the CTE Program Area and CTE Program of Concentration fields are not available. Only the Assessment Coordinator field is editable. If the CTE Program Area and CTE Program of Concentration fields need editing, delete the record (click iii), and add a new record.

Assessment Coordinator (required) – Select a different person from the list of staff

#### Assessment - General

- Save Click to save the current WebXam assessment coordinator record and returns you to WebXam Assessment Coordinator Records screen where you will see the updated information
- Cancel Click to clears out data already entered

**Note:** The WebXam Export is located under the Import/Export menu in following path: Management > Import/Export. Refer to ProgressBook StudentInformation Import Export Guide for further information.

# **Student Assessment Menu**

The following information is described in this topic:

- "Accelerated Student (for use with Pre-ID only)"
- "ACT"
- "AP Exams"
- "CTE Industry Assessment"
- "CTE Industry Credential"
- "CTE Student Assessment (OCTCA)"
- "DORP"
- "End of Course Exam"
- "International Baccalaureate (IB)"
- "KRA"
- "KRA-L"
- "Next Generation Assessment Grades 3-8"
- "OELPA"
- "OGT (Ohio Graduation Test)"
- "OTELA"
- "PLAN (Pre-ACT)"
- "Preschool ASQ/SE"
- "Preschool COS"
- "Preschool ELA"
- "Preschool GGG"
- "PSAT/NMSQT"
- "SAT Reasoning Test"
- "SAT Subject Tests"
- "Student Achievement"
- "Student Assessment List"
- "Student Proficiency"
- "WorkKeys"

# **Accelerated Student (for use with Pre-ID only)**

### Navigation: StudentInformation - SIS - Student - Assessment - Accelerated Student

An accelerated record must be added for each test part in which the student is accelerated. To add a record for a student, search for the student for whom you wish to add a record and then select **Accelerated Student** on the **Student Assessment Menu**. In order for the Pre-Identification file to include a student testing at an accelerated level, a record needs to be added for each test part in which the student is testing as accelerated.

**Note:** The records added on the **Accelerated Student** screen are used only for the purpose of creating the Pre-Identification labels for accelerated students taking parts of the OST only. The information entered on this screen is not reported to EMIS.

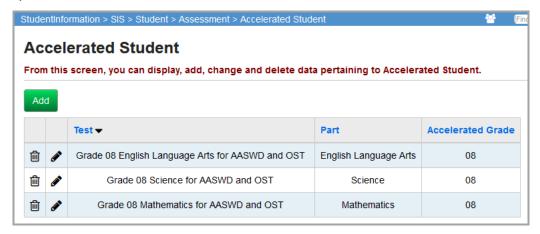

This screen has standard add record, edit record, and delete record controls.

### Add/Edit Accelerated

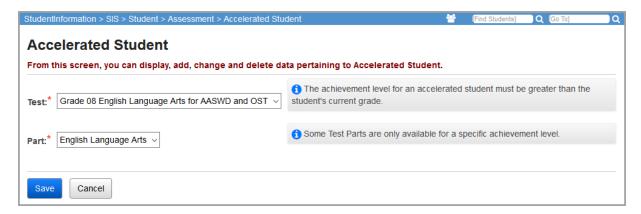

**Test** (required) – The drop-down list contains available tests for grade levels higher than the current grade level. An accelerated test record may only be entered for a grade level test greater than the student's current grade level.

**Part** (required) – The drop-down list contains test parts that are available for a student to take for the selected test.

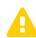

Caution: It is possible that a student will be reported to EMIS for an accelerated test part for a test that does not exist (i.e. 9th grade Math). Since no test materials will be ordered for this student, these records do not need to be on the Pre-Ident file. These types of records should be added directly to the Achievement Test records screen for the appropriate grade level test and part. Refer to ProgressBook StudentInformation EMIS Guide for guidelines on how to report these types of test records.

### **ACT**

You can view and maintain a student's ACT assessment data. Refer to the appropriate topic:

- "View ACT Scores"
- "Add ACT Scores"

### **View ACT Scores**

Navigation: StudentInformation - SIS - Student - Assessment - ACT

You can view and maintain a student's ACT assessment data when you have the student in context on the **ACT** screen.

Note: To delete a record, in the column header of the assessment date, click 问. To edit an existing record, click and make the needed changes. (For field descriptions, see "Add ACT Scores.")

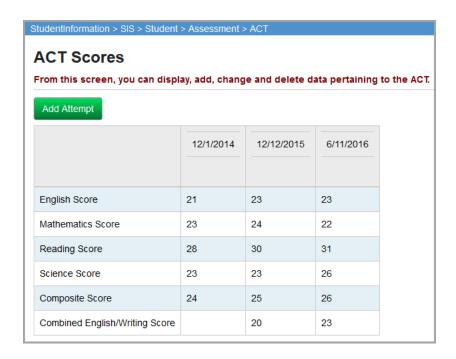

### Add ACT Scores

Navigation: StudentInformation - SIS - Student - Assessment - ACT

You can add ACT assessment records for a student.

**Note:** You can add multiple test occurrences, but they must have different testing dates. Multiple ACT records can be added for the same month. The FA transfer file recognizes multiple ACT assessments for a student for the same month/year and creates only one transfer file for that month/year, choosing the highest score for each area of assessment.

1. With a student in context on the **ACT** screen, click **Add Attempt**.

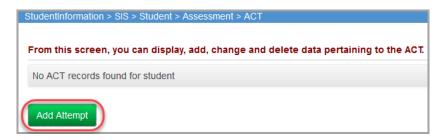

An entry screen displays.

2. In the **Testing Date** field, enter or select the date the test was administered in mm/dd/yyyy format.

**Note:** The **Score Not Reported**, **Test Location**, and **Accommodations** fields only apply and display for records with a **Testing Date** in FY17 or later.

3. In the **Score Not Reported** drop-down list, if the student did not take the test, select the reason.

**Note:** If the student took the test, select \* - Option Not Applicable, Student took Test.

- 4. In the **Test Location** drop-down list, select whether the student took a statewide or independent test.
- 5. In the Accommodations drop-down list, select NO Student did not take the test with accommodations.
- 6. For each test part that the student completed, enter the student's score and sub scores.
- 7. (Optional) Select the **Essay Comments** applicable to this ACT test.
- 8. Click Save. Or, to add scores for another date, click Save and New.

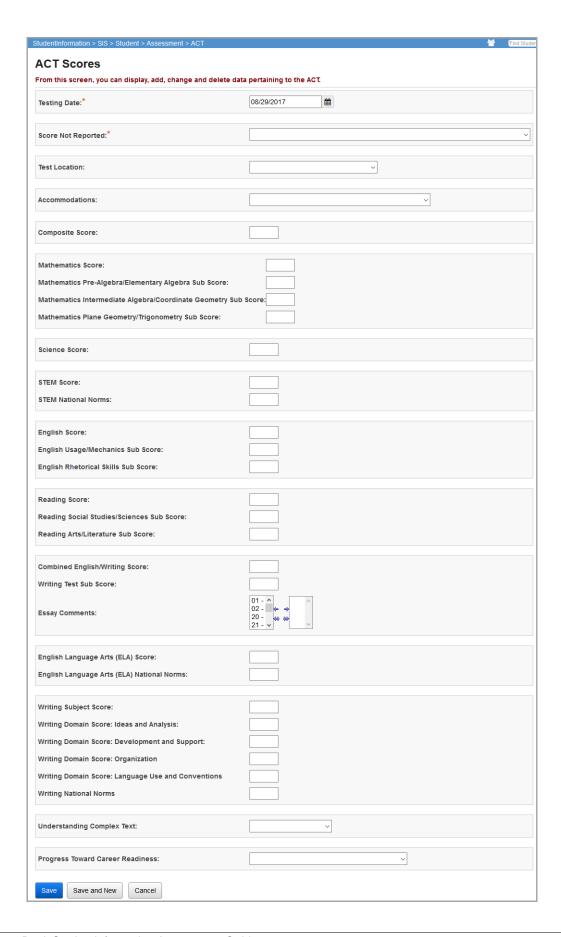

A confirmation message displays, and the added scores display.

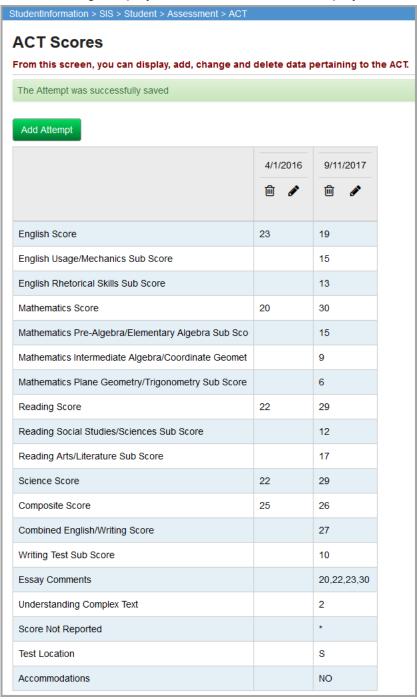

## **AP Exams**

Navigation: StudentInformation – SIS – Student – Assessment – AP Exams

To view a student's AP Exam data, select the student and then select **AP Exams** under **Assessment**.

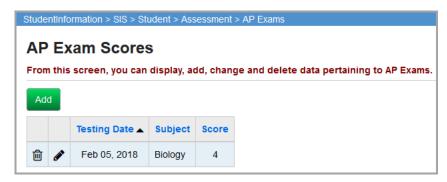

This screen has standard add record, edit record and delete record controls.

**Sorting** – You may sort by any column (Testing Date, Subject, Score) in ascending or descending order by clicking on the column header

**Add** – Select to add a new AP Exam record. Multiple test occurrences can be added, but they must have different testing dates.

### Add/Edit AP Exam Scores

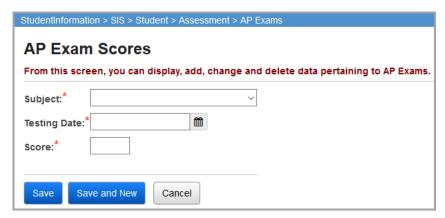

**Subject** (required) – Select the AP Exams subject from the drop-down list.

**Testing Date** (required) – Enter the date that the test was administered in the mm/dd/yyyy format or use the calendar to select the date.

**Score** (required) – Enter the AP Exam score for this student.

## **CTE Industry Assessment**

### Navigation: StudentInformation - SIS - Student - Assessment - CTE Industry Assessment

To view a student's CTE Industry Assessment data, select the student and then select CTE Industry Assessment under Assessment.

Industry assessments are technical assessments developed by industry associations or state licensing agencies. A CTE Industry Assessment Record (GU) is to be reported for all students who have been reported as a CTE Concentrator and who took an industry assessment that is listed as an option for the Industry Assessment Element. All CTE Industry Assessment records transferred using the **Transfer – Student Assessment (FA)** feature are given a test date of January 1. Refer to the *ODE EMIS Manual* for additional details.

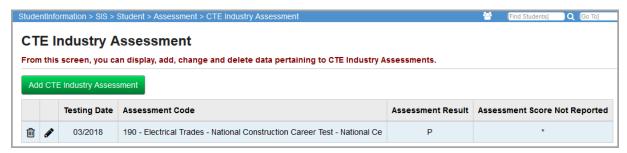

Add CTE Industry Assessment – Add a new CTE Industry Assessment record for this student.

## Add/Edit CTE Industry Assessment

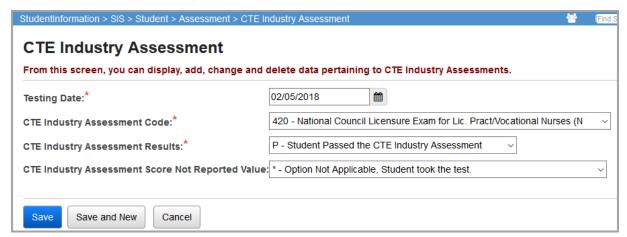

**Testing Date** (required) – Enter the date the test was administered in the mm/yyyy format or use the calendar to select the date.

**CTE Industry Assessment Code** (required) – Indicates the CTE Industry Assessment the student took. The drop-down list populates based on EMIS code table GU060 options that are reported in Period N.

**CTE Industry Assessment Results** (required) – Indicates whether or not the student passed the CTE Industry Assessment. The drop-down list populates based on EMIS code table GU070.

Note: If the student was required to take the test but did not take the test, in the CTE Industry Assessment Results drop-down list, select \*\*\* - Not applicable, student did not test. Then, in the CTE Industry Assessment Score Not Reported Value drop-down list, select either V – CTE student was not given a Technical or Industry Assessment or T – CTE student is taking an industry assessment, to be reported in March (D).

CTE Industry Assessment Score Not Reported Value – Indicates the reason the student does not have a score to report for this assessment.

# **CTE Industry Credential**

You can view and maintain a student's CTE Industry Credential data. Refer to the appropriate topic:

- "View CTE Industry Credentials"
- "Add CTE Industry Credentials"

## **View CTE Industry Credentials**

Navigation: StudentInformation - SIS - Student - Assessment - CTE Industry Credential

You can view and maintain a student's CTE Industry Credential data when you have the student in context on the CTE Industry Credential screen.

**Note:** To delete a record, in the row of the testing date, click  $\widehat{\square}$ . To edit an existing record, click  $\mathscr{E}$  and make the needed changes. (For field descriptions, see "Add CTE Industry Credentials.")

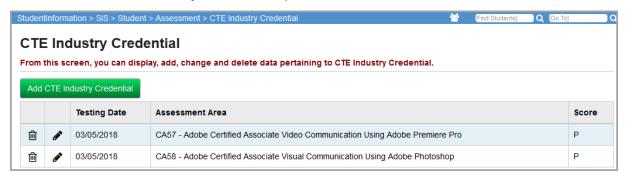

## **Add CTE Industry Credentials**

Navigation: StudentInformation – SIS – Student – Assessment – CTE Industry Credential You can add CTE Industry Credential records for a student.

1. With a student in context on the CTE Industry Credential screen, click Add CTE Industry Credential.

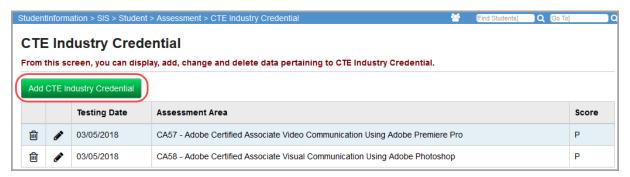

The add-edit version of the screen displays.

- 2. In the **Testing Date** field, enter or select the date the test was administered in dd/mm/yyyy format.
- 3. In the **Assessment Area** drop-down list, select the CTE Industry Credential area in which the student was assessed.

**Note:** The drop-down list is populated from EMIS data and is school year dependent.

4. In the **Score** field, select **P - Pass** to indicate that the student passed the industry credential; otherwise, select **N - Fail**.

Note: From FY18 and forward, \*\*\* is no longer a valid score for reporting to ODE.

5. Click **Save**. Or, to enter a record for another date, click **Save and New**.

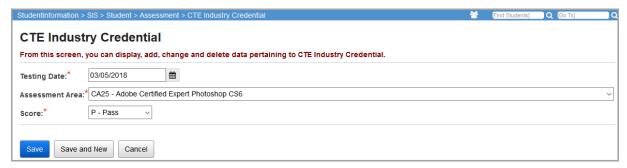

A confirmation message displays, and the added credential displays.

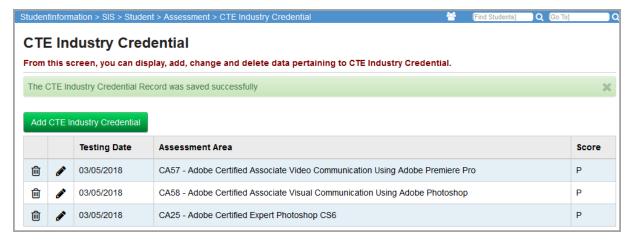

# CTE Student Assessment (OCTCA)

Navigation: StudentInformation – SIS – Student – Assessment – CTE Student Assessment (OCTCA)

When you have a student in context, you can view the student's CTE Student Assessment data on the CTE Student Assessment (OCTCA) screen.

The State Board of Education has approved career-technical performance measures that require school districts to assess students in workforce development programs with a CTE Technical Assessment. One record per student should be reported for each student who takes the CTE Technical Assessment Test or Career Paths for the Teaching Professions Portfolio Assessment. All CTE Student Assessment records transferred using the **Transfer – Student Assessment** (**FA**) process are given a test date of January 1. Refer to the *ODE EMIS Manual* for additional details.

The CTE Student Assessment (OCTCA) screen contains the CTE Technical Score and CTE Portfolio Score tabs.

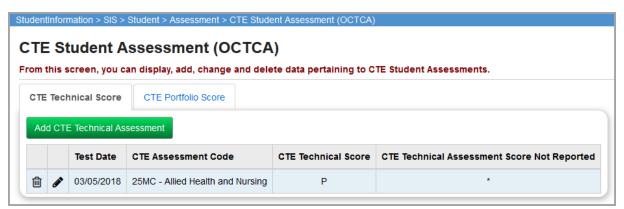

## **Add the CTE Technical Score**

Use the CTE Technical Score tab on the CTE Student Assessment (OCTCA) screen to enter the CTE technical score for the student.

1. On the CTE Technical Score tab on the CTE Student Assessment (OCTCA) screen, click Add CTE Technical Assessment.

The tab displays the fields for entering the technical assessment score.

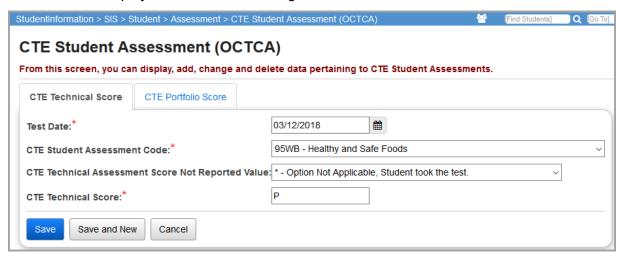

- 2. In the **Test Date** field, enter the date the student took the CTE technical assessment.
- 3. In the CTE Student Assessment Code drop-down list, select the type of CTE technical assessment the student took.
- 4. (Optional) If the student does not have a score to report, in the CTE Technical Assessment Score Not Reported Value drop-down list, select the reason.
- 5. In the CTE Technical Score field, enter one of the following:
  - **N** Student is not proficient
  - **P** Student is proficient
  - A Student is advanced
  - I Student participated in the assessment but has not completed enough modules for a score
  - \*\*\* Student was not given a technical or industry assessment (CTE Technical Assessment Score Not Reported Value is V - CTE student was not given a Technical or Industry Assessment)

**Note:** Scores from assessments taken prior to FY15 may contain a numeric value.

6. Click **Save** to save the record and return to viewing the technical scores on the **CTE Technical Score** tab, or click **Save and New** to enter the score for another CTE technical assessment.

The following message displays: "The achievement record was successfully saved."

### **Edit the CTE Technical Score**

1. On the CTE Technical Score tab on the CTE Student Assessment (OCTCA) screen, click the edit icon in the row of the assessment you want to modify.

The tab displays the fields for entering the technical test score.

2. You can perform any of the following tasks:

- Modify the date the student took the CTE technical assessment in the Test Date field.
- Modify the type of CTE Student Assessment Code in the CTE Student Assessment Code drop-down list.
- Modify the score assigned to the student's performance in the CTE Technical Score field.
- 3. Click Save.

The following message displays: "The achievement record was successfully saved."

### Add the CTE Portfolio Score

The CTE Portfolio Score tab on the CTE Student Assessment (OCTCA) screen enables you to enter the score for students enrolled in the 090011 Career Paths for the Teaching Professions course.

- 1. On the CTE Student Assessment (OCTCA) screen, click the CTE Portfolio Score tab.
- 2. Click Add CTE Portfolio Assessment.

The tab displays the fields for entering the CTE portfolio assessment score.

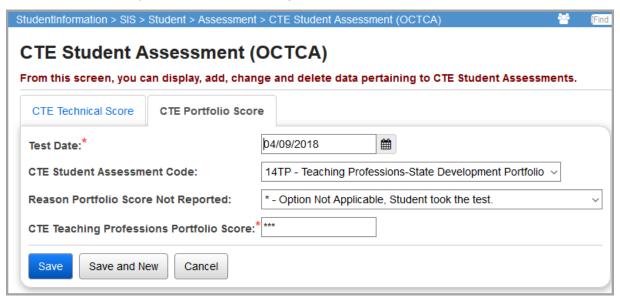

3. In the **Test Date** field, enter the date the student took the CTE Teaching Professions Portfolio assessment.

**Note:** For the CTE portfolio score, the **CTE Student Assessment Code** drop-down list is always 14TP - Teaching Professions Portfolio Score. This drop-down list contains no other options.

- 4. (Optional) If the student does not have a score to report, in the **Reason Portfolio Score**Not Reported drop-down list, select the reason.
- 5. In the CTE Teaching Professions Portfolio Score field, enter one of the following:
  - N Student is not proficient
  - **P** Student is proficient
  - A Student is advanced

- I Student participated in the assessment but has not completed enough modules for a score
- \*\*\* Student was not given a technical or industry assessment (Reason Portfolio Score Not Reported Value is V - CTE student was not given a Technical or Industry Assessment)

**Note:** Scores from assessments taken prior to FY15 may contain a numeric value.

Click Save to save the record and return to viewing the portfolio scores on the CTE
 Portfolio Score tab, or click Save and New to enter the score for another CTE portfolio
 assessment.

The following message displays: "The achievement record was successfully saved."

#### **Edit the CTE Portfolio Score**

1. On the CTE Portfolio Score tab on the CTE Student Assessment (OCTCA) screen, click the edit icon in the row of the assessment you want to modify.

The tab displays the fields for entering the CTE portfolio score.

- 2. You can perform any of the following tasks:
  - Modify the date the student took the CTE portfolio assessment in the Test Date field.
  - Modify the reason the CTE portfolio score was not reported for the assessment in the Reason Portfolio Score Not Reported drop-down list.
  - Modify the actual score assigned to the student's performance in the CTE Teaching Professions Portfolio Score field.
- 3. Click Save.

The following message displays: "The achievement record was successfully saved."

### DORP

You can view and maintain a student's DORP results. Refer to the appropriate topic:

- "View DORP Results"
- "Add DORP Results"

### **View DORP Results**

Navigation: StudentInformation – SIS – Student – Assessment – DORP Growth (MAP)

You can view and maintain a student's DORP results when you have the student in context on the **DORP Growth (MAP)** screen.

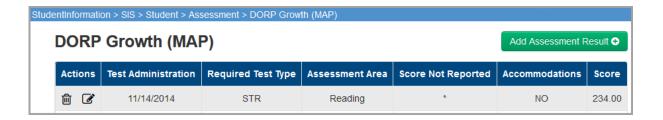

## **Add DORP Results**

Navigation: StudentInformation – SIS – Student – Assessment – DORP Growth (MAP)
You can add DORP results for a student.

 With a student in context on the DORP Growth (MAP) screen, click Add Assessment Result.

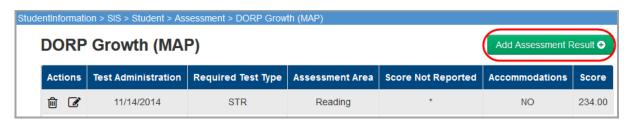

The Add Assessment Result window opens.

- 2. In the **Assessment Date** field, enter or select the date the test was administered in mm/dd/yyyy format.
- 3. Select the correct Grade at Time of Test, Assessment Area, and Required Test Type.

**Note:** Currently, the only available **Required Test Type** option is **STR - Standard**.

4. In the **Score Not Reported** drop-down list, if the student did not take the test, select the reason.

**Note:** If the student took the test, leave the default value of \* - **Option Not Applicable, Student took Test**.

5. If the student took the test and received accommodations during administration of the test, in the **Accommodations** drop-down list, select the type of accommodations.

**Note:** If the student took the test without accommodations, leave the default value of **NO - Student did not receive accommodations on the STR test or took ALT**.

6. If the student took the test, in the **Score** field, enter the student's score (from 0-999).

### 7. Click Create.

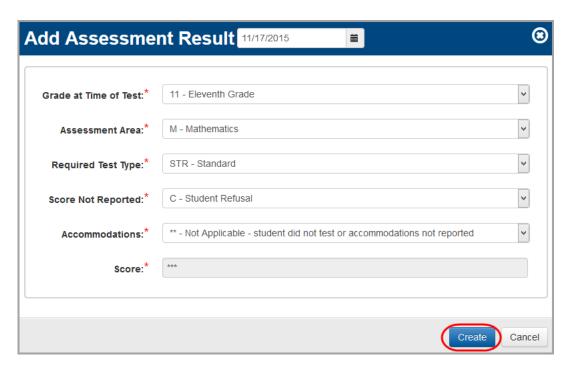

A confirmation message displays, and the added result displays.

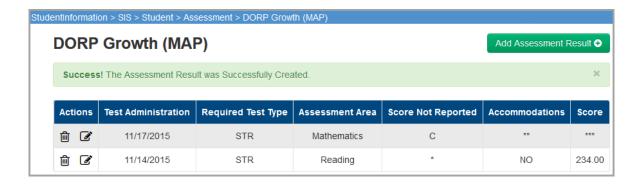

## **End of Course Exam**

You can view and maintain a student's End of Course Exam results. Refer to the appropriate topic:

- "View End of Course Exam Results"
- "Add End of Course Exam Results"

### **View End of Course Exam Results**

Navigation: StudentInformation – SIS – Student – Assessment – End of Course Exam

You can view and maintain a student's End of Course Exam results when you have the student in context on the **End of Course Exam** screen.

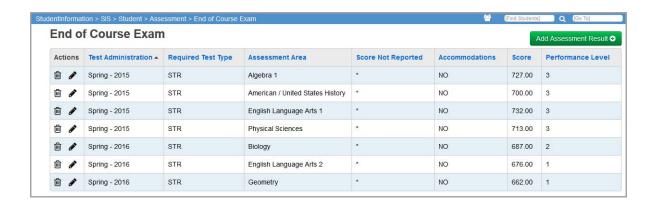

**Note:** By default, the End of Course Exam grid sorts records by **Test Administration** date (oldest to newest) and then by **Assessment Area**(alphabetical). To sort the data in any column, click on the column header.

### **Add End of Course Exam Results**

Navigation: StudentInformation – SIS – Student – Assessment – End of Course Exam You can add End of Course Exam results for a student.

 With a student in context on the End of Course Exam screen, click Add Assessment Result.

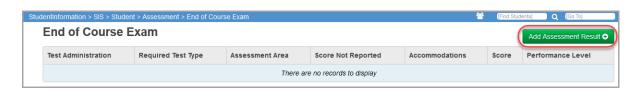

The Add Assessment Result window opens.

Select the correct Period of Test, Fiscal Year of Test, Building of Test, Grade at Time of Test, Required Test Type, and Assessment Area.

**Note:** End of Course assessments with a **Required Test Type** of **ALT - Alternate** do not count toward graduation points.

- 3. In the **Score Not Reported** drop-down list, if the student did not take the test, select the reason
  - If the student took the test, leave the default value of \* Option Not Applicable,
     Student took Test.
  - If you select A/B/C/D/E/F/G/H/I/J/M, the corresponding letter selection displays with the corresponding End of Course assessment record on the **State Assessment**Pathway screen for graduation points. See the *ProgressBook StudentInformation*Graduation Points & Eligibility Guide.
  - If you select 2 Student Received Grad Cred. for Alt Non-Pub EOC, the Performance Level value displays on the State Assessment Pathways screen and counts toward the student's progress. See the ProgressBook StudentInformation Graduation Points & Eligibility Guide.
  - If you select **W** Student received Graduation credit prior to assessment availability, the student is still credited graduation points based on their selected Performance Level for the End of Course assessment on the Grad Points State Assessment Pathway screen. See the *ProgressBook StudentInformation Graduation Points & Eligibility Guide*.
  - To prorate a student for an End of Course assessment, select Y Student transferred in with course already completed. The student is prorated for the End of Course Assessment and the student's graduation requirements are automatically adjusted accordingly on the Graduation Points State Assessment Pathway screen. See the ProgressBook StudentInformation Graduation Points & Eligibility Guide.
- 4. If the student took the test and received accommodations during administration of the test, in the **Accommodations** drop-down list, select the type of accommodations.

**Note:** If the student took the test without accommodations, leave the default value of **NO - Student did not receive accommodations on the STR test or took ALT**.

- 5. Complete the **Score** field as follows:
  - If the student took the test, enter the student's score (from 0-999).
  - If the student did not take the test or if the score is not being reported, you may need to enter the score value or \*\*\*.
- 6. In the **Performance Level** drop-down list, select the appropriate value.

### 7. Click Create.

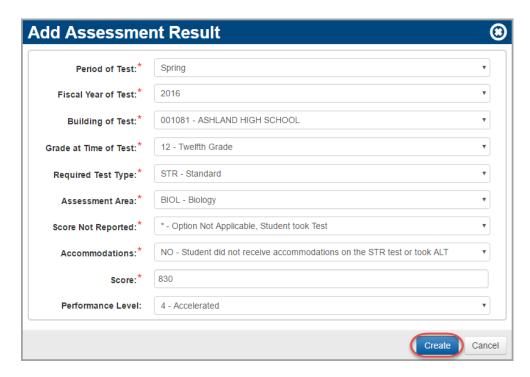

A confirmation message displays, and the added result displays.

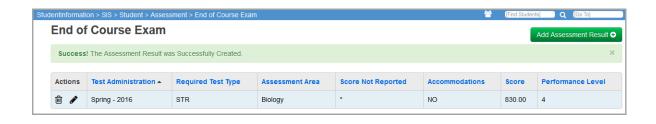

# **International Baccalaureate (IB)**

You can maintain student scores on the International Baccalaureate (IB) assessment. Refer to the appropriate section as follows:

- "View IB Scores"
- "Add IB Scores"
- "Edit IB Scores"
- "Delete IB Scores"

### **View IB Scores**

Navigation: StudentInformation – SIS – Student – Assessment – International Baccalaureate (IB)

With a student in context on the **International Baccalaureate (IB)** screen, review the student's International Baccalaureate assessment data.

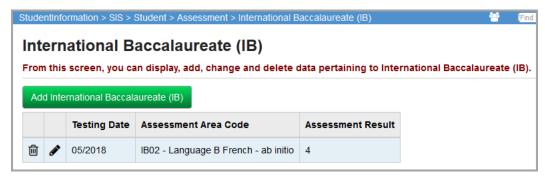

### Add IB Scores

Navigation: StudentInformation – SIS – Student – Assessment – International Baccalaureate (IB)

1. On the International Baccalaureate (IB) screen, click Add International Baccalaureate (IB).

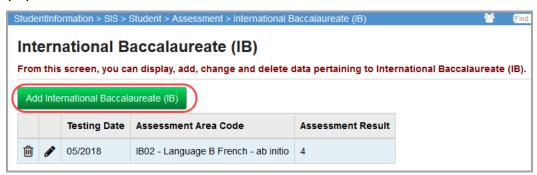

The add-edit version of the screen displays.

- 2. In the **Testing Date** field, enter or select the date the student took the assessment. (Valid testing dates are in November and May.)
- In the Assessment Area Code drop-down list, select the test or subject area covered by the assessment.
- 4. In the **Assessment Result** field, enter the student's score on the assessment. (Valid scores are 1-7.)

5. Click **Save**. Or, to continue adding IB scores, click **Save and New**.

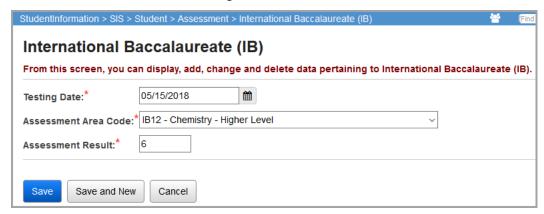

A confirmation message displays, and the new IB score displays in the list.

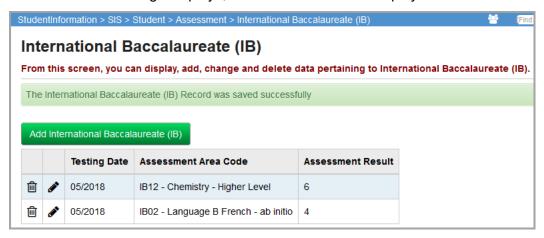

### **Edit IB Scores**

Navigation: StudentInformation – SIS – Student – Assessment – International Baccalaureate (IB)

1. On the **International Baccalaureate (IB)** screen, in the row of the IB score you want to edit. click .

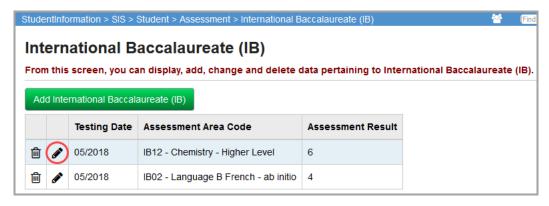

The add-edit version of the screen displays.

2. Make any desired changes, and click **Save**.

Note: For more information about the fields on this screen, see "Add IB Scores."

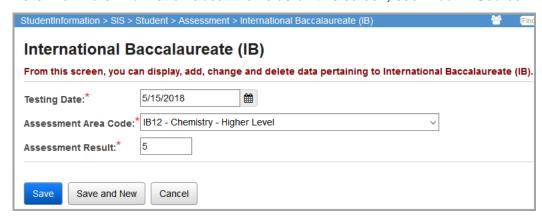

A confirmation message displays, and the edited IB score displays in the list.

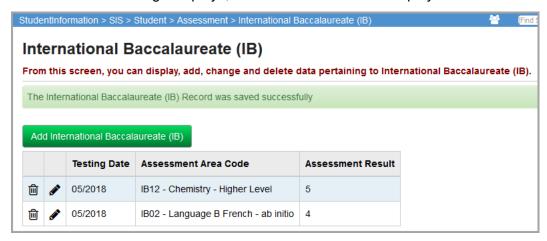

#### Delete IB Scores

Navigation: StudentInformation – SIS – Student – Assessment – International Baccalaureate (IB)

1. On the International Baccalaureate (IB) screen, in the row of the IB score you want to delete, click 

.

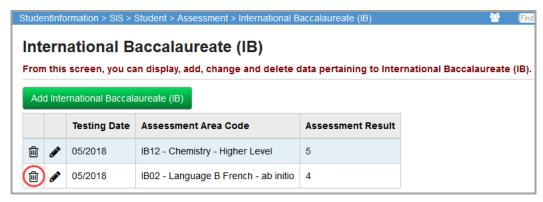

A message displays, asking if you are sure you want to delete the IB score.

### 2. Click OK.

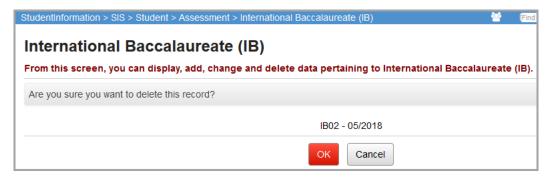

A confirmation message displays, and the IB score no longer displays in the list.

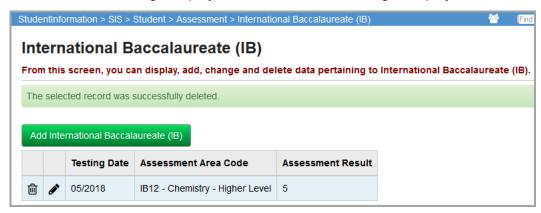

## **KRA**

You can view and maintain a student's KRA (Kindergarten Readiness Assessment) results. Refer to the appropriate topic:

- "View KRA Results"
- "Add KRA Results"

### View KRA Results

### Navigation: StudentInformation - SIS - Student - Assessment - KRA

You can view and maintain a student's KRA (Kindergarten Readiness Assessment) results when you have the student in context on the **KRA** screen.

**Note:** To delete a result, click . To edit an existing result, click and make the needed changes. (For field descriptions, see "Add KRA Results.")

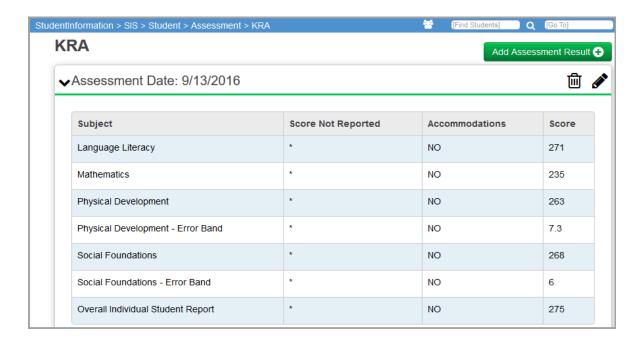

### **Add KRA Results**

Navigation: StudentInformation - SIS - Student - Assessment - KRA

You can add KRA results for a student.

**Note:** You can add multiple test occurrences, but they must have different testing dates.

**Note:** When you have FY2016-2017 or any FY forward in context, KRA (GO) transfer files do not include Error Band scores even if they exist for a student.

1. With a student in context on the **KRA** screen, click **Add Assessment Result**.

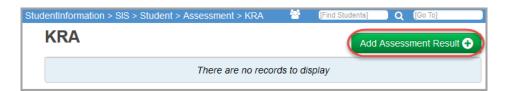

An entry window opens.

- In the Assessment Date field, enter or select the date the test was administered in mm/dd/yyyy format.
- 3. For each test part, complete the following information:
  - a. If the student received accommodations during administration of the test, in the **Accommodations** drop-down list, select the type of accommodations.

**Note:** If the student took the test without accommodations, or if the student took an alternate test, leave the default value of **NO - Student did not receive** accommodations on the STR test or took ALT.

b. In the **Score Not Reported** drop-down list, if the student did not take the test, select the reason.

**Note:** If the student took the test, leave the default value of \* - **Option Not Applicable, Student took Test**.

- c. If the student took the test, in the **Score** field, enter the student's score (from 0-999).
- 4. Click Create.

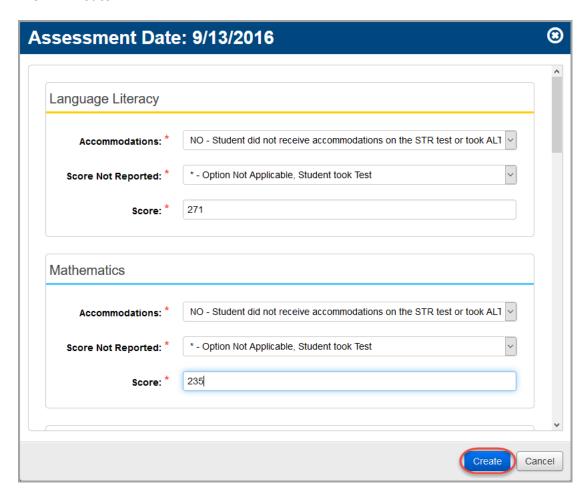

A confirmation message displays, and the added result displays.

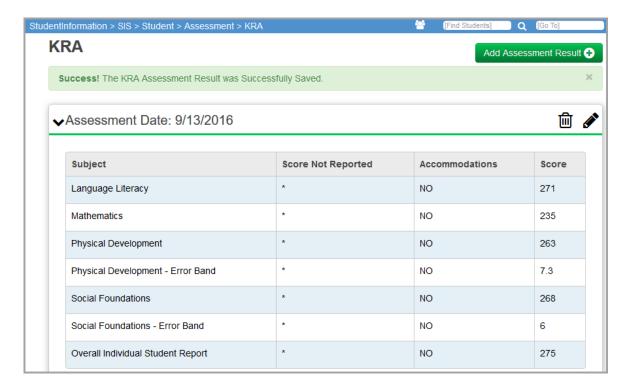

## **KRA-L**

Navigation: StudentInformation - SIS - Student - Assessment - KRA-L

**Note:** KRA-L was discontinued after fiscal year 2015. You can view and change a student's KRA-L record from fiscal year 2015 and earlier.

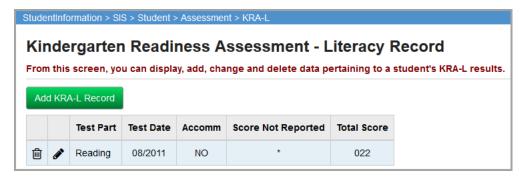

This screen has standard add record, edit record, and delete record controls.

**Add KRA-L Record** – Click to add a new KRA-L record. Multiple test occurrences can be added but they must have different testing dates.

## Add/Edit KRA-L Exam Scores

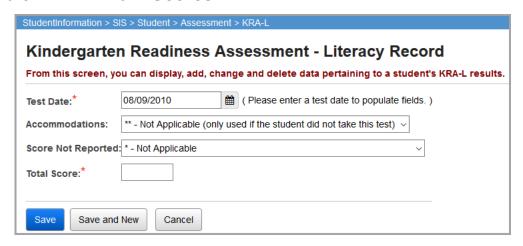

**Test Date** – Enter the date when the test was administered in mm/yyyy format or use the calendar to select the date.

**Accommodations** – List of accommodation choices for students.

**Score Not Reported** – List of possible reasons for not taking the test. Refer to the *ODE EMIS Guide* for a list of the valid values.

**Total Score** – Total score for the assessment. Refer to the *ODE EMIS Guide* for a list of the valid values.

## **Next Generation Assessment Grades 3-8**

You can view and maintain a student's Next Generation Assessment results. Refer to the appropriate topic:

- "View Next Generation Assessment Results"
- "Add Next Generation Assessment Results"

### **View Next Generation Assessment Results**

Navigation: StudentInformation – SIS – Student – Assessment – Next Generation Assessment Grades 3-8

You can view and maintain a student's Next Generation Assessment results when you have the student in context on the **Next Generation Assessment Grades 3-8** screen.

**Note:** To delete a result, in the row of the result, click  $\widehat{\square}$ . To edit an existing result, click  $\widehat{\triangleright}$  and make the needed changes. You cannot modify the **Assessment Area**. (For field descriptions, see "Add Next Generation Assessment Results.")

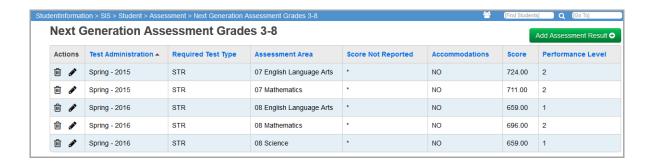

**Note:** By default, the Next Generation Assessment Grades 3-8 grid sorts records by **Test Administration** date (oldest to newest) and then by **Assessment Area** (alphabetical). To sort the data in any column, click on the column header.

### **Add Next Generation Assessment Results**

Navigation: StudentInformation – SIS – Student – Assessment – Next Generation Assessment Grades 3-8

You can add Next Generation Assessment results for a student.

 With a student in context on the Next Generation Assessment Grades 3-8 screen, click Add Assessment Result.

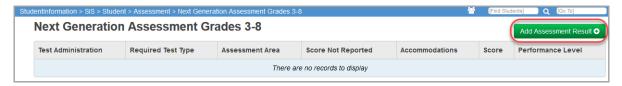

The Add Assessment Result window opens.

Select the correct Period of Test, Fiscal Year of Test, Building of Test, Grade at Time of Test, Assessment Area, and Required Test Type.

**Note:** If you select **03REA - Grade 3 Reading Promotion** in the **Assessment Area** drop-down list, an optional field, **Grade 3 Reading Promotion Status**, displays at the bottom of the screen. Third Grade Reading Promotion Status also displays on the **FN-Attributes** tab of the **Edit Student Profile** screen

3. In the **Score Not Reported** drop-down list, if the student did not take the test, select the reason.

**Note:** If the student took the test, leave the default value of \* - **Option Not Applicable, Student took Test**.

4. If the student took the test and received accommodations during administration of the test, in the **Accommodations** drop-down list, select the type of accommodations.

**Note:** If the student took the test without accommodations, or if the student took an alternate test, leave the default value of **NO - Student did not receive** accommodations on the STR test or took ALT.

- 5. If the student took the test, in the **Score** field, enter the student's score (from 0-999).
- 6. (Optional) In the **Performance Level** drop-down list, select the appropriate value.
- 7. Click Create.

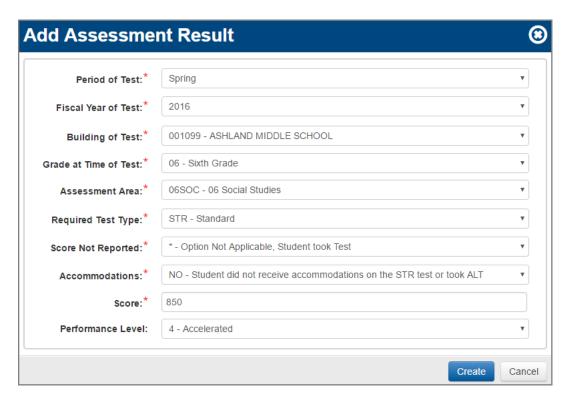

A confirmation message displays, and the added result displays.

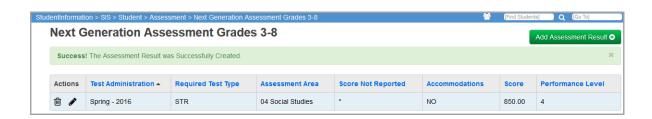

## **OELPA**

You can view and maintain a student's OELPA results. Refer to the appropriate topic:

- "View OELPA Results"
- "Add OELPA Results"

### **View OELPA Results**

Navigation: StudentInformation - SIS - Student - Assessment - OELPA

You can view and maintain a student's OELPA results when you have the student in context on the **Ohio English Language Proficiency Assessment (OELPA)** screen.

**Note:** To delete a result, on the top right corner of an assessment grid, click in a context of the corner of an assessment grid, click in a context of the corner of an assessment grid, click in a context of the corner of an assessment grid, click in a corner of an assessment grid, click in a corner of an assessment grid and a corner of a corner of a

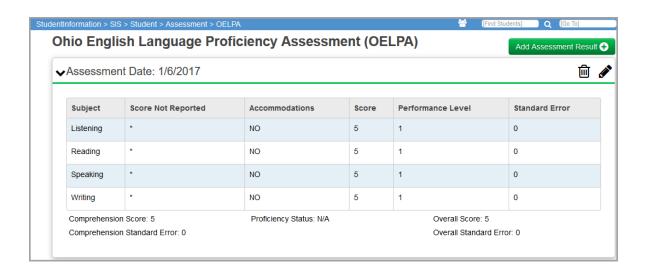

## **Add OELPA Results**

Navigation: StudentInformation – SIS – Student – Assessment – OELPA

You can add OELPA results for a student.

 With a student in context on the Ohio English Language Proficiency Assessment (OELPA) screen, click Add Assessment Result.

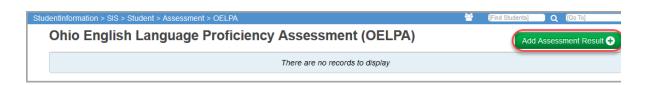

- The Ohio English Language Proficiency Assessment (OELPA) Create screen displays.
- 2. In the **Assessment Date** field, enter or select the date the test was administered in mm/dd/yyyy format.
- 3. In the **Grade at Time of Test** drop-down list, select the grade of the student at the time they took the test.
- 4. For **Listening**, **Reading**, **Speaking**, and **Writing**, complete the following information:
  - a. If the student received accommodations during administration of the test, in the **Accommodations** drop-down list, select the type of accommodations.

**Note:** If the student took the test without accommodations, or if the student took an alternate test, leave the default value of **NO - Student did not receive** accommodations on the STR test or took ALT.

b. In the **Score Not Reported** drop-down list, if the student did not take the test, select the reason.

**Note:** If the student took the test, leave the default value of \* - **Option Not Applicable, Student took Test**.

- c. If the student took the test, in the **Score** field, enter the student's score (from 0-999).
- d. If provided in the report, enter the **Standard Error**.
- e. In the **Performance Level** field, enter the student's numeric performance level (from 1-5).
- 5. For Comprehension, enter the student's Score and report Standard Error.
- 6. For **Proficiency Status**, select the student's overall performance level status from the drop-down list.
- 7. For Overall Score, enter the student's overall Score and report Standard Error.
- 8. Click Create.

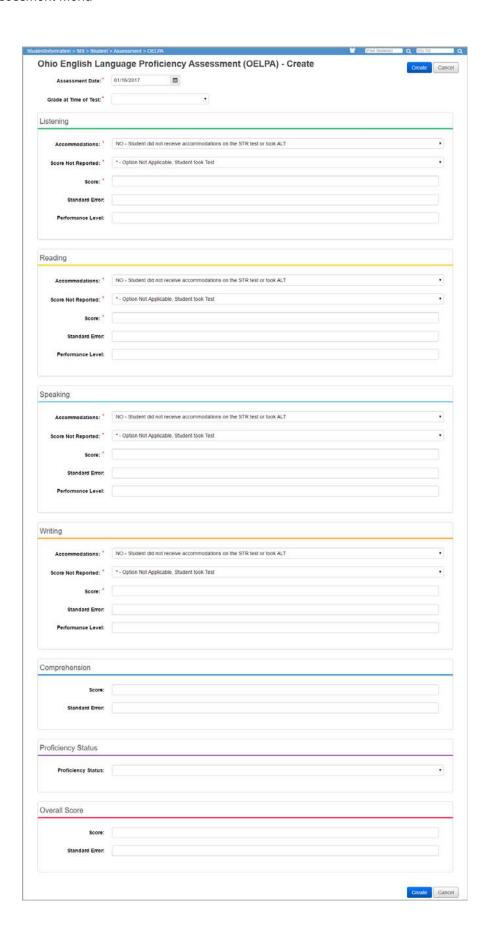

A confirmation message displays, and the added result displays.

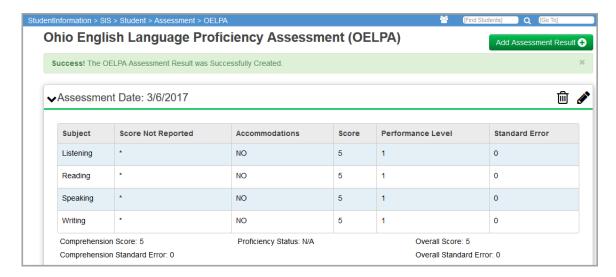

# **OGT (Ohio Graduation Test)**

## Navigation: StudentInformation - SIS - Student - Assessment - OGT

All portions of the OGT (Ohio Graduation Test) are administered to all 10th grade students in Ohio schools from FY06 through FY14. Each 10th grade student for which your district is responsible for testing needs an OGT record for each of the five subject areas. The OGT data is loaded by districts (or ITCs) from the appropriate files received from the testing company as per the district's instruction. To view a student's OGT data, select a student and then select **OGT** on the **Assessment** menu.

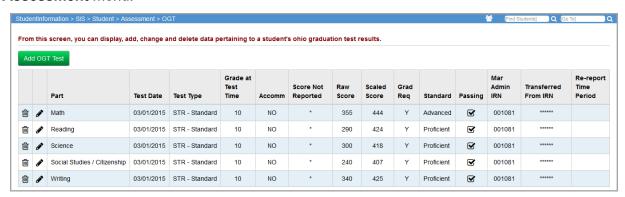

This screen has standard add record, edit record, and delete record controls.

**Note:** From FY10 and forward, this screen loads records based on the fiscal year in context and not by test date.

### Add/Edit Ohio Graduation Test

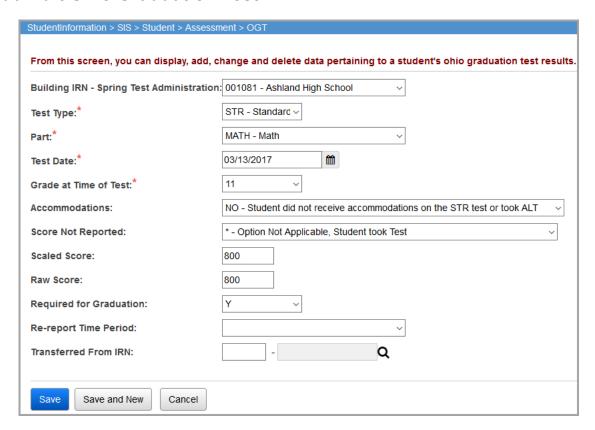

**Building IRN - Spring Test Administration** (optional) – Select the building in which the student was enrolled during the test administration. Defaults to the IRN of your current working school.

**Test Type** (required) – Select the format of the subject test the student was administered.

**Note:** Select a **Test Type** of **ALT - Alternate** to have the assessment count toward AASCD (Alternate Assessment for Students with Significant Cognitive Disabilities) for graduation points (see the ProgressBook StudentInformation Graduation Points and Eligibility Guide for more information.)

Part (required) – Choose from MATH - Math, READ - Reading, SCI - Science, SSC - Social Studies / Citizenship, and WRI - Writing.

**Note: WRI - Writing** is not required for alternate assessments.

**Test Date** (required) – Enter or select the date the test was or should have been administered.

**Grade at Time of Test** (required) – Select the grade level of the student at the time this particular test was administered.

**Accommodations** (optional) – If the student received accommodations during administration of the test, select the type of accommodations.

**Score Not Reported** (optional) – In the **Score Not Reported** drop-down list, if the student did not take the test, select the reason.

**Scaled Score** (optional) – Enter the scaled score as reported in the vendor file.

**Raw Score** (optional) – Enter the number of points assigned to the student's performance on the test subject.

**Required for Graduation** (optional) – Select if the student must meet the passing standard of this subject test in order to graduate.

**Re-report Time Period** (optional) – Select if the OGT EMIS transfer should include this record for re-reporting for the fiscal year in Period G.

**Transferred From IRN** (optional) – Indicates the Building IRN of the school at which this OGT test was taken. This field is read-only for transferred students but is editable for manually entered OGT test results.

## **OTELA**

### Navigation: StudentInformation - SIS - Student - Assessment - OTELA

To view a student's OTELA data, select the student and then select OTELA under Assessment.

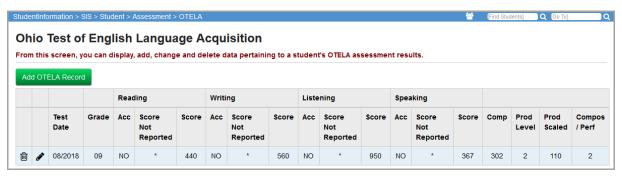

This screen has standard add record, edit record, and delete record controls.

**Add OTELA Record** – Click to add a new OTELA record. Multiple test occurrences can be added but they must have different testing dates.

### Add/Edit OTELA Exam Scores

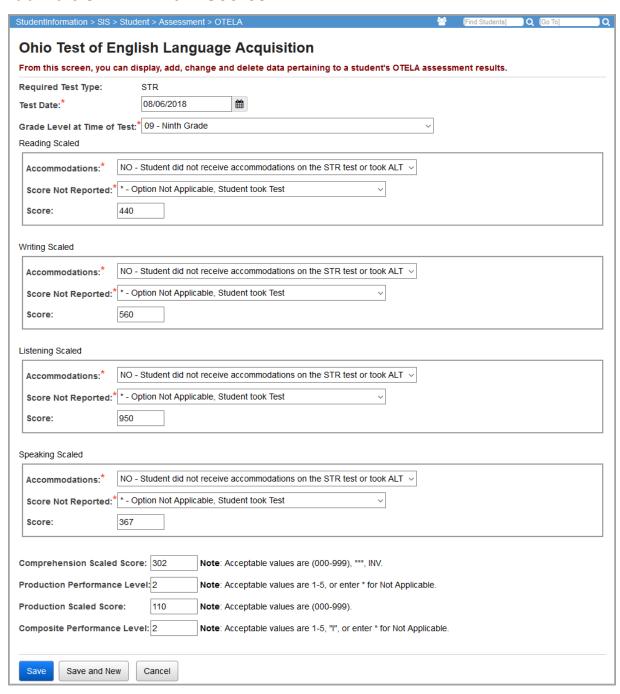

**Test Date** (required) – Enter the date the test was administered in the mm/yyyy format or use the calendar picker to select the date.

**Grade Level at Time of Test** (required) – Current grade level of student at time of test.

**Accommodations** (required) – Type of accommodations provided to student during this test administration.

**Score Not Reported** – Applicable reasons for a student not taking the test. If there is a **Score Not Reported** value, scores are not required. Refer to the *ODE EMIS Guide* for a list of values.

**Score** – The student's scaled score for the reading, writing, listening, or speaking test parts. The valid values are 000-999 or \*\*\* if not applicable.

**Comprehension Scaled Score** – The scaled score for the assessment. Refer to the *ODE EMIS Guide* for further information. The valid values are 000-999, INV, or \*\*\* if not applicable.

Some scaled score concerns unique to OTELA are:

- OTELA exam scores are saved successfully when a **Score Not Reported** value other than \* is entered for the reading, writing, listening or speaking test, and the score for that test is set to \*\*\*. Each of the test parts—reading, writing, listening, and speaking—must have values for the **Score Not Reported** and **Score** fields to save the OTELA record.
- An error is generated when OTELA exam scores are saved if a Score Not Reported value other than \* is entered and all scaled scores are set to a valid number.

**Production Performance Level** – The calculated level based on the relationship between the student's speaking and writing performance level scores. The valid values are 1-5 or \* if not applicable.

**Production Scaled Score** – The student's scaled score value returned in the results from the vendor. The valid values are 000-999.

**Composite Performance Level** – Composite performance level score. The valid values are 1-5, I, or \* if not applicable.

After you click **Save**, you receive a confirmation message.

The **Transfer – Student Assessment (FA)** feature generates one record for each entered scaled score. Records generated for valid scaled scores contain the score and a **Score Not Reported** value of \*. Records generated for \*\*\* scaled scores contain the scaled score of \*\*\* and a **Score Not Reported** value other than \*.

## **PLAN (Pre-ACT)**

#### Navigation: StudentInformation - SIS - Student - Assessment - PLAN

To view a student's PLAN (pre-ACT) data, select the student and then select **PLAN** under **Assessment**.

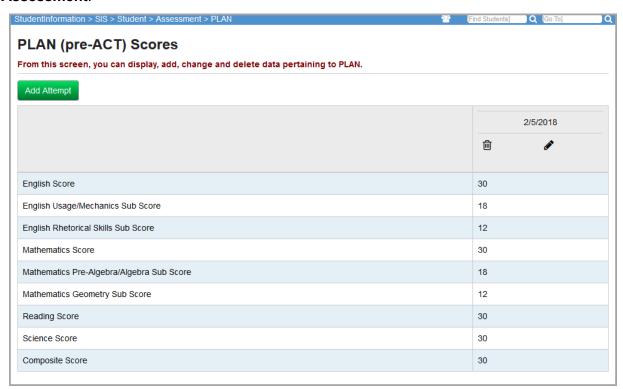

**Add Attempt** – Click to add a new PLAN record. Multiple test occurrences can be added but they must have different testing dates.

## Add/Edit PLAN (Pre-ACT) Exam Scores

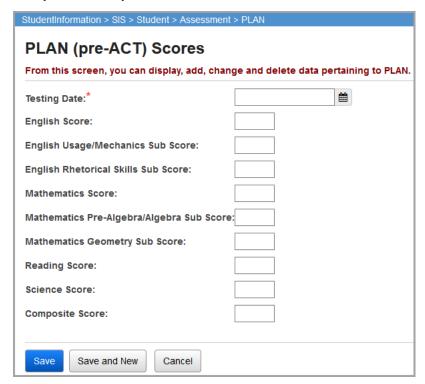

**Testing Date** (required) – Enter the date the test was administered in the mm/dd/yyyy format or use the calendar to select the date.

**PLAN Scores and Sub Scores** (optional) – Enter the PLAN scores and sub scores for this student. All scores are optional.

Valid scores:

Main Score = 1 - 36Subset Scores = 1 - 18

## **Preschool ASQ/SE**

Navigation: StudentInformation - SIS - Student - Assessment - Preschool ASQ/SE

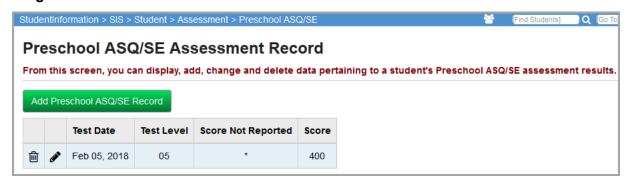

This screen has standard add record, edit record, and delete record controls.

**Add Preschool ASQ/SE Assessment Record** – Click to add a new Preschool ASQ/SE record. Multiple test occurrences can be added but they must have different testing dates.

## Add/Edit Preschool ASQ/SE Scores

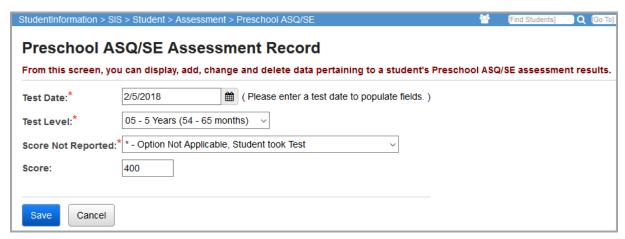

**Test Date** – Enter the date the test was administered in the mm/dd/yyyy format or use the calendar to select the date.

**Test Level** – Select the level of test given to the student.

**Score Not Reported** – Any reason a student may not have taken a test part. Refer to the *ODE EMIS Guide* for a list of valid values.

**Score** – A value from 000 to 495. If the score is not applicable because the student did not take the test, enter \*\*\*.

### **Preschool COS**

Navigation: StudentInformation - SIS - Student - Assessment - Preschool COS

To view a student's Preschool COS (Childhood Outcome Summary) data, select the student and select **Preschool COS** under **Assessment**.

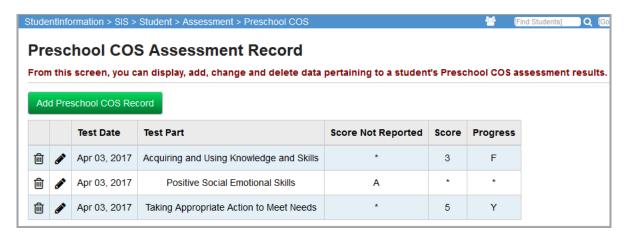

This screen has standard add record, edit record, and delete record controls.

**Add Preschool COS Record** – Click to add a new Preschool COS record. Multiple test occurrences can be added, but they must have different testing dates.

#### Add/Edit Preschool COS Assessment Records

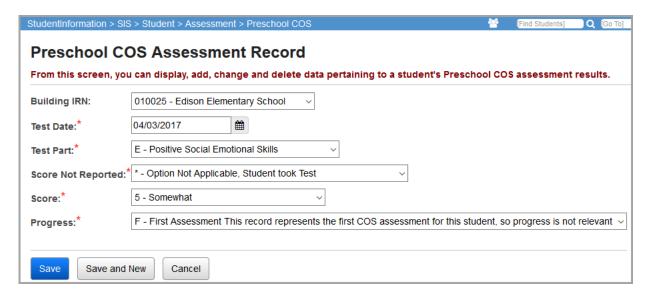

- **Building IRN** (required) Choose the building IRN where the student was enrolled during the test administration. The field will default to the student's primary building IRN.
- **Test Date** (required) Enter the date the test was administered in the mm/dd/yyyy format or use the calendar to select the date.
- **Test Part** (required) Choose one of the three COS test parts.
- **Score Not Reported** Any reason a student may not have taken the test part. Refer to the *ODE EMIS Guide* for a list of valid values.
- **Score** Level of age appropriate functioning exhibited by the child.
- Progress Whether the child has shown any new skills or behaviors since the last outcomes summary.

#### **Preschool ELA**

You can view and maintain a student's Preschool ELA results. Refer to the appropriate topic:

- "View Preschool ELA Results"
- "Add Preschool ELA Results"

#### **View Preschool ELA Results**

Navigation: StudentInformation - SIS - Student - Assessment - Preschool ELA

You can view and maintain a student's Preschool ELA results when you have the student in context on the **Preschool ELA** screen.

**Note:** To delete a result, in the row of the assessment date, click  $\widehat{\square}$ . To edit an existing result, click  $\widehat{\nearrow}$  and make the needed changes. (For field descriptions, see "Add Preschool ELA Results.")

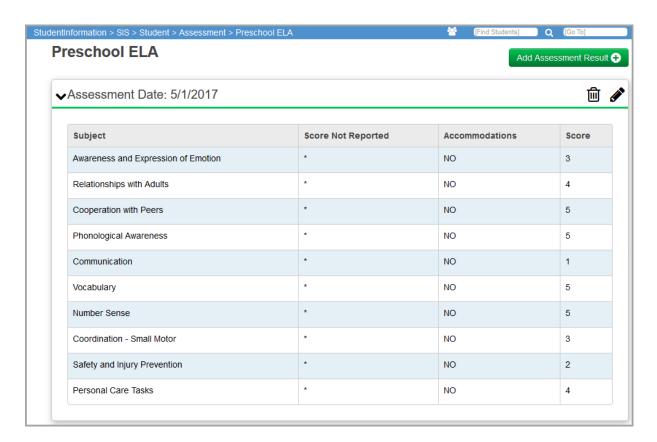

#### **Add Preschool ELA Results**

Navigation: StudentInformation - SIS - Student - Assessment - Preschool ELA

You can add Preschool ELA results for a student.

**Note:** You can add multiple test occurrences, but they must have different testing dates.

1. With a student in context on the Preschool ELA screen, click Add Assessment Result.

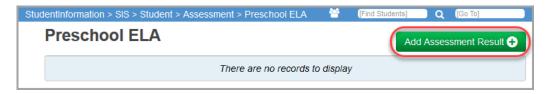

An entry window opens.

- 2. In the **Assessment Date** field, enter or select the date the test was administered in mm/dd/yyyy format.
- 3. For each test part, complete the following information:
  - a. If the student received accommodations during administration of the test, in the **Accommodations** drop-down list, select the type of accommodations.

**Note:** If the student took the test without accommodations, or if the student took an alternate test, leave the default value of **NO - Student did not receive** accommodations on the STR test or took ALT.

- b. In the **Score Not Reported** drop-down list, select the appropriate value as follows:
  - If the student took the test, and the score is reportable, leave the default value of
     \* Option Not Applicable, Student took Test.
  - If the student took the test, but the score is not reportable, select
     S Non-Scorable Assessment.
  - If the student did not take the test, select the reason.
- c. If the student took the test, and the score is reportable, in the **Score** field, enter the student's score (from 0-99).

#### 4. Click Create.

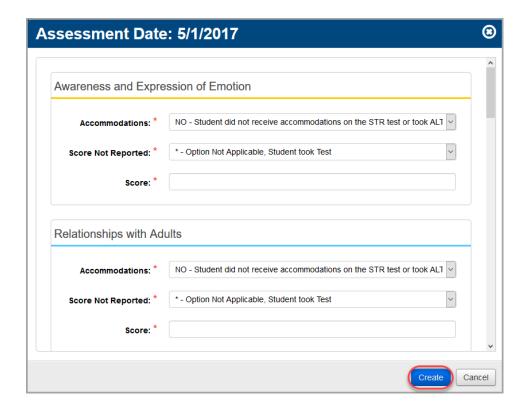

A confirmation message and the added result display.

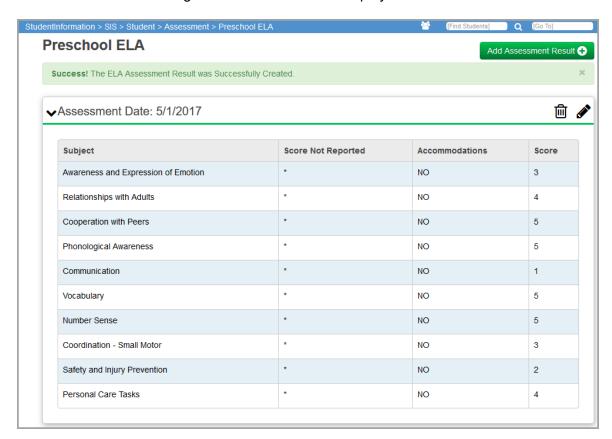

## **Preschool GGG**

Navigation: StudentInformation - SIS - Student - Assessment - Preschool GGG

Note: Preschool GGG Assessments are no longer reported to EMIS after FY15.

To view a student's Preschool GGG data, select the student and then select **Preschool GGG** under **Assessment**.

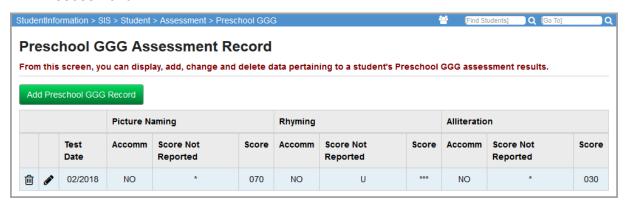

This screen has standard add record, edit record, and delete record controls.

**Add Preschool GGG Record** – Click to add a new Preschool GGG record. Multiple test occurrences can be added but they must have different testing dates.

#### Add/Edit Preschool GGG Scores

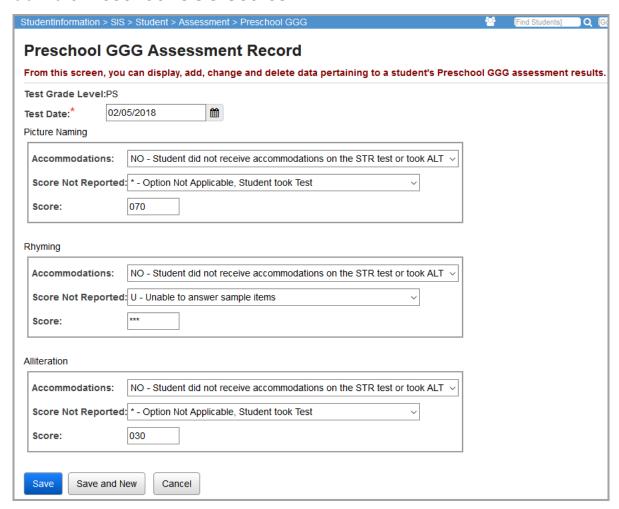

**Test Date** – Enter the date the test was administered in the mm/yyyy format or use the calendar to select the date.

For each testing area, complete the following fields:

- Accommodations Select whether or not the student received accommodations for the
  test. If you select one of the values in the Score Not Reported field, the Accommodations
  field value changes to "\*\* Not Applicable, student did not take or accommodations not
  reported."
- Score Not Reported Reason for a student not taking the test, if applicable. If you select U Unable to answer sample items and you enter a value in the Picture Naming Score, Rhyming Score, or Alliterative Score fields, StudentInformation only creates a GB record with a reason of U for the score with the value of \*\*\*.
- Score Enter the student's score for the test using the following valid scores:
  - Picture Naming A value from 000 to 096.
  - Rhyming A value from 000 to 048.
  - Alliterative A value from 000 to 040.

If the score is not applicable because the student did not take the test, enter \*\*\*. When you select a reason in the Score Not Reported field for a test, the Score field for that test defaults to \*\*\*.

### **PSAT/NMSQT**

Navigation: StudentInformation - SIS - Student - Assessment - PSAT/NMSQT

To view a student's PSAT/NMSQT data, select the student and then select **PSAT/NMSQT** under **Assessment**.

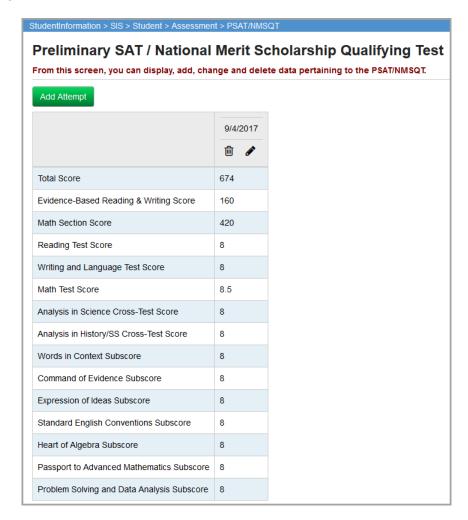

**Add Attempt** – Click to add a new PSAT/NMSQT record. Multiple test occurrences can be added, but they must have different testing dates.

#### Add/Edit PSAT/NMSQT

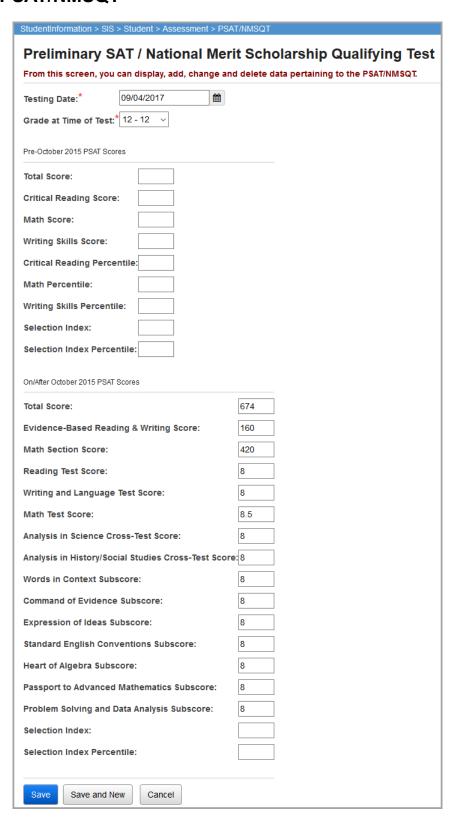

**Testing Date** (required) – Enter the date that the test was administered in the mm/dd/yyyy format or use the calendar to select the date.

**Grade at Time of Test** (required) – Select grade from drop-down list.

**Pre-October 2015 PSAT Scores** or **On/After October 2015 PSAT Scores** (optional) – Enter the PSAT/NMSQT scores, percentiles, and index for this student. All scores are optional.

## **SAT Reasoning Test**

Navigation: StudentInformation - SIS - Student - Assessment - SAT Reasoning Test

To view a student's SAT Reasoning Test data, select the student, and then select **SAT Reasoning Test** on the **Student Assessment Menu**.

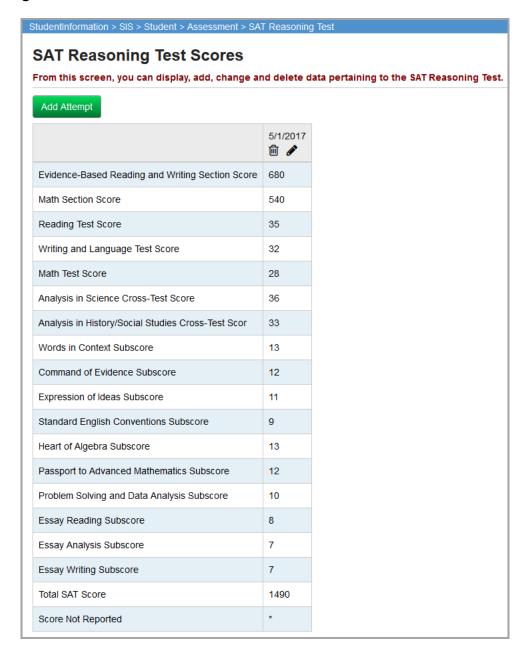

This screen has standard edit and delete record controls.

Add Attempt – Click to add a new SAT Reasoning Test record.

## **Add/Edit SAT Reasoning Test Scores**

As of fiscal year 2016, the **SAT Reasoning Test Scores** screen has two sections. The upper section is for recording SAT Reasoning scores prior to 2016. The lower section is for recording scores from 2016 and later for the Redesigned SAT Reasoning test.

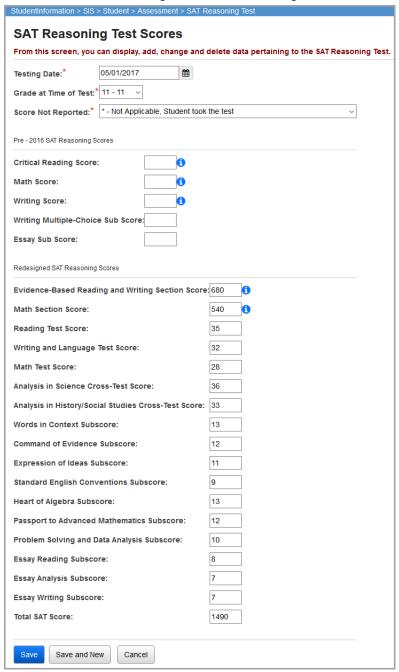

- **Testing Date** (required) Enter the date the test was administered in the mm/dd/yyyy format or use the calendar to select the date.
- Grade at Time of Test (required) Select grade from drop-down list.

 Score Not Reported (required) – If the student took the test, select \* - Option Not Applicable, Student took Test. If the student did not take the test, select the applicable reason.

**Note:** The **Score Not Reported** field only applies and displays for records with a **Testing Date** in FY17 or later.

Pre-2016 SAT Reasoning Test Scores and Sub Scores, or Redesigned SAT
 Reasoning Test Scores and Sub Scores – Enter the SAT Reasoning Test scores and
 sub scores for this student. All scores are optional.

Hover your cursor over 1 to see the code reported to EMIS for the assessment score.

## **SAT Subject Tests**

Navigation: StudentInformation - SIS - Student - Assessment - SAT Subject Tests

To view a student's SAT Subject Test data, select the student and then select **SAT Subject Tests** on the **Student Assessment Menu**.

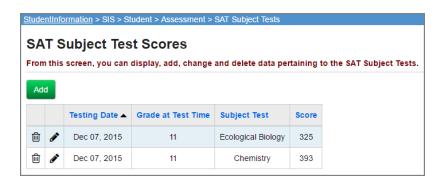

This screen has standard add record, edit record, and delete record controls.

**Sorting** – You may sort by any column (Testing Date, Grade at Test Time, Subject Test, Score) in ascending or descending order by clicking on the column header

**Add** – Click to add a new SAT Subject Test record. Multiple test occurrences can be added, but they must have different testing dates.

## **Add/Edit SAT Subject Test Scores**

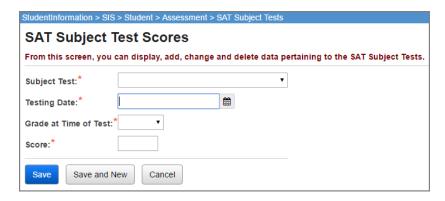

Subject Test (required) – Select the SAT Subject Test from the drop-down list.

**Testing Date** (required) – Enter the date the test was administered in the mm/dd/yyyy format or use the calendar to select the date.

Grade at Time of Test (required) - Select grade from drop-down list.

**Score** (required) – Enter the SAT Subject Test score for this student.

#### **Student Achievement**

#### Navigation: StudentInformation - SIS - Student - Assessment - Student Achievement

Student Achievement is a single screen to view, edit, and delete all alternate student achievement records (currently 3rd-8th grade). The **Student Achievement** screen includes grade of the student when the test was taken as well as the test grade level (i.e., 3rd-8th grade achievement).

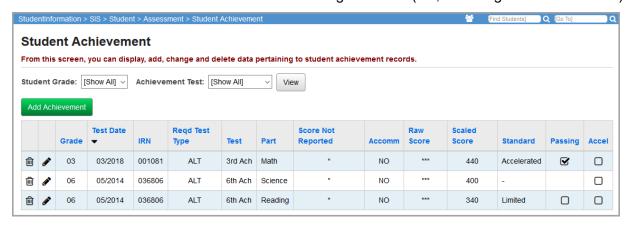

This screen has standard add record, edit record, and delete record controls.

Sorting – You can sort by any column (Grade, Test Date, IRN, Reqd Test Type, Test, Part, Score Not Reported, Accomm, Raw Score, Scaled Score, Standard, Passing, and Accel) in ascending or descending order by clicking on the column header. The records are initially sorted in the following order: student grade (desc), reporting period/school year (desc), reporting period sort order (desc), test date (desc), test (desc), test part (desc).

**Student Grade** – Select the default, **[Show All]**, or select a specific student grade for filtering. Student grades range from KG – 8 to accommodate accelerated student test results (for example, if a 1st grader takes the 3rd grade achievement).

**Achievement Test** – Select the default, **[Show All]**, or select a specific achievement test for filtering. Achievement tests range from 3rd – 12th to accommodate accelerated student test results. An example would be if an 8th grader does not take the 8th grade achievement because he would have taken the 10th grade achievement (which does not exist).

**Passing** – A check mark displays when a student's test score falls on or after the passing test score for the subject area.

**Accel** – A check mark displays when a student tests at a higher grade level OAA than the student's current grade level. For example, StudentInformation displays a check mark for a 6th grade student who takes a 7th grade Achievement test.

**View** – Click to view student achievement records matching the above filter criteria. The achievement grid for the student in context will be populated.

#### Add/Edit Student Achievement

Add Achievement - Click to add new achievement records for this student.

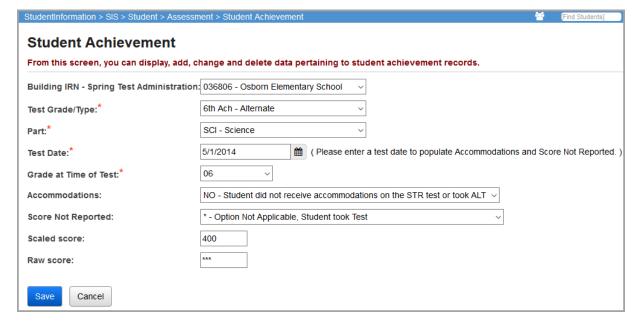

**Building IRN - Spring Test Administration** (optional) – Formerly the March Building Administration IRN, this field indicates the IRN of the building within the district in which the student was enrolled during the spring test administration of the math test, with exceptions for accelerated students. The IRN must be a valid IRN within the district. If the student was not enrolled in the district at the time of the spring math testing, the value \*\*\*\*\* is reported. This field defaults to the current context building IRN.

**Test Grade/Type** (required) – The achievement test/type taken by the student (8th Ach for example). The range is 3rd – 12th to accommodate for accelerated student achievement results. The test grade/type must be selected before the part can be selected.

**Part** (required) – The achievement test part taken by the student (math, reading, writing, science, or social studies). The test grade/type must be selected before the part can be selected.

Student Assessment Menu

**Test Date** (required) – The date (mm/yyyy) when the student took this administration of the achievement test.

**Grade at Time of Test** (required) – The grade level of the student at the time the test was administered for the test score report.

**Accommodations** (optional) – Identifies accommodations the student received while taking the standard format of the test.

**Score Not Reported** (optional) – Identifies the reason the student did not take a required test. This field defaults to \*. Refer to the *ODE EMIS Guide* for a list of valid values.

**Scaled Score** (optional) – The scaled score achieved by the student for the test being reported. The **Scaled Score** field always displays. When test type is set to alternate, the scaled score must be entered as \*\*\*.

Raw Score (optional) – The raw score achieved by the student for the test being reported.

#### Student Assessment List

Navigation: StudentInformation - SIS - Student - Assessment - Student Assessment List

The **Student Assessment List** screen allows users to view, edit, add, and delete all student assessment records. Users can filter by test type or view all test types.

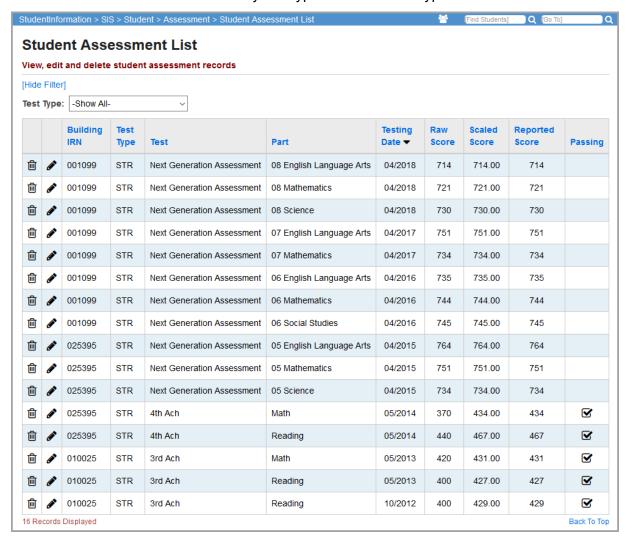

This screen has standard edit and delete record controls.

Hide Filter – Click to hide the Test Type filter; toggles between Hide Filter and Show Filter.

**Test Type** – Select **-Show All-** to display all assessment types for that student or select a specific assessment type in the drop-down list.

The Student Assessment List grid displays the following information:

- Building IRN The building IRN on the assessment record.
- Test Type STR (standard) or ALT (alternate).
- Test Test taken.
- Part Test part taken.
- **Testing Date** The date the test was taken.

#### Student Assessment Menu

- Raw Score The raw score on the assessment record.
- Scaled Score The scaled score on the assessment record.
- Reported Score The reported score on the assessment record.
- Passing Displays a check mark if the student passed the specified assessment.

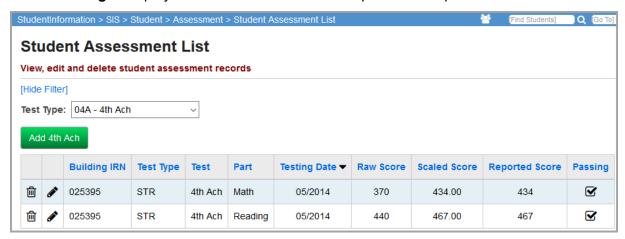

When filtering by a specific test type, an Add button appears for the filtered test type. Click the Add button (in this case **Add 4th Ach**) to go to the appropriate assessment maintenance screen where you can add a new assessment record for the filtered test type.

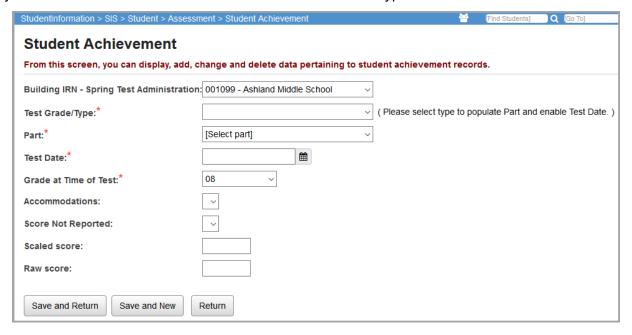

Enter the assessment information as needed.

**Save and Return** – Click to save the new assessment record and return to the **Student Assessment List** screen.

**Save and New** – Click to save the new assessment record and bring up the maintenance screen again so another new record can be added.

**Return** – Click to return to the **Student Assessment List** screen without saving a new assessment record.

## **Student Proficiency**

Navigation: StudentInformationStudentInformation – SIS – Student – Assessment – Student Proficiency

To view a student's proficiency data, select a student and then select **Student Proficiency** under **Assessment**.

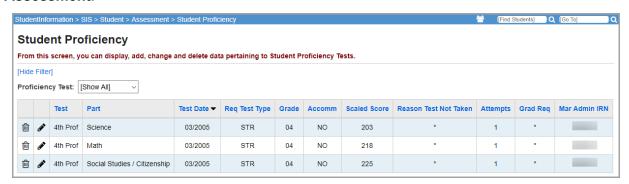

**Proficiency Test** (required) – Select from the drop-down list to show all proficiency test results or just the results for 4th, 6th, 9th or 12th grades.

Sorting – You can sort by any column (Test, Part, Test Date, Req Test Type, Grade, Accomm, Scaled Score, Reason Test Not Taken, Attempts, Grad Req, Mar Admin IRN) in ascending or descending order by clicking on the column header.

## **View Student Proficiency Test Details**

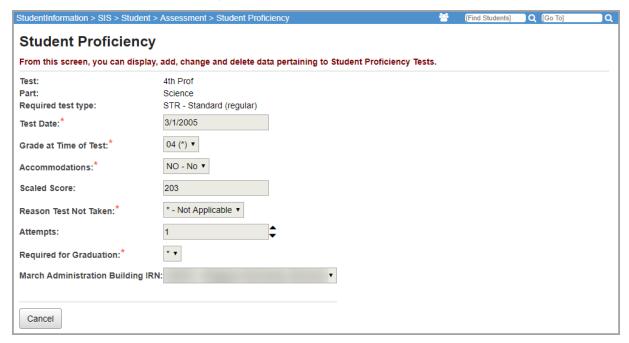

**Test** – Grade level proficiency test.

Part – Social Science/Citizenship, Math, Reading, Science, or Writing.

**Required Test Type** – Format of the proficiency the student took.

**Test Date** (required) – Month and year the test was administered or should have been administered (mm/yyyy).

**Grade at Time of Test** – Grade level of the student at the time this particular test was administered.

**Accommodations** – Any accommodations taken with the STR test format.

| ** | Not applicable                                    |
|----|---------------------------------------------------|
| NO | No accommodations                                 |
| Y1 | Yes, 504                                          |
| Y2 | Yes, IEP                                          |
| Y3 | Yes, IEP (only valid during March administration) |

**Scaled Score** – Scaled score achieved on this test subject.

| **      | Student did not take the test    |
|---------|----------------------------------|
| 0 – 499 | Scaled test score – regular test |

Reason Test Not Taken – Reason the subject test was not taken.

Attempts – Number of test attempts (including the current attempt) for the subject test reported.

**Required for Graduation** – If the student is required to meet the passing standard of this subject test in order to graduate.

**March Administration Building IRN** – Building IRN where the student was enrolled during the test administration.

## **WorkKeys**

You can view and maintain a student's WorkKeys results. Refer to the appropriate topic:

- "View WorkKeys Results"
- "Add WorkKeys Results"

## **View WorkKeys Results**

Navigation: StudentInformation - SIS - Student - Assessment - WorkKeys

You can view and maintain a student's WorkKeys results when you have the student in context on the **WorkKeys** screen.

**Note:** To delete a result, in the row of the assessment date, click  $\stackrel{\frown}{\mathbb{I}}$ . To edit an existing result, click  $\stackrel{\r}{\mathscr{E}}$  and make the needed changes. (For field descriptions, see "Add WorkKeys Results.")

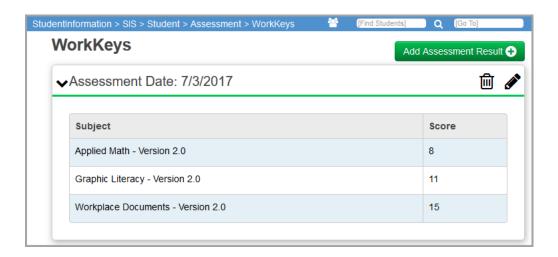

## Add WorkKeys Results

Navigation: StudentInformation – SIS – Student – Assessment – WorkKeys You can add WorkKeys results for a student.

**Note:** You can add multiple test occurrences, but they must have different testing dates.

1. With a student in context on the WorkKeys screen, click Add Assessment Result.

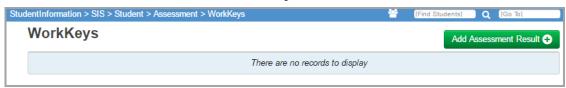

An entry window opens.

2. In the **Assessment Date** field, enter or select the date the test was administered in mm/dd/yyyy format.

**Note:** If you select a date prior to 06/01/2017, the Version 1 assessment fields automatically display. If you select a date of 06/01/2017 or later, the **Select the Assessment Version** window displays. Select **Version 1** or **Version 2** from the drop-down list; the corresponding assessment fields display.

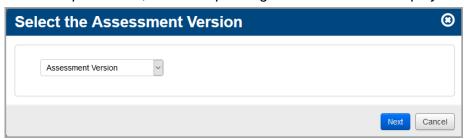

3. For each test part, in the **Score** field, enter the student's score (from 0-999). You are only required to enter at least one score.

#### 4. Click Create.

**WorkKeys Version 1 Assessment Fields** 

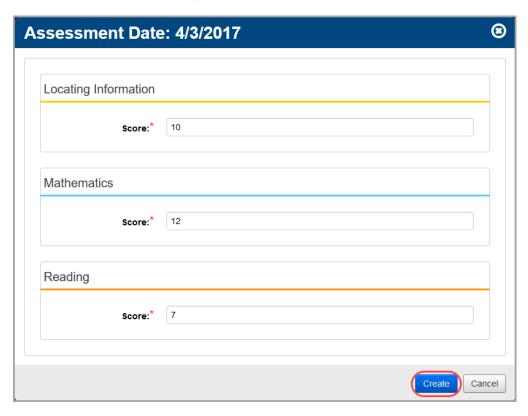

**WorkKeys Version 2 Assessment Fields** 

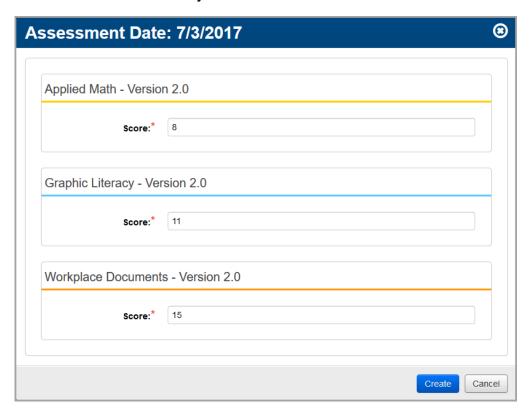

A confirmation message and the added result display.

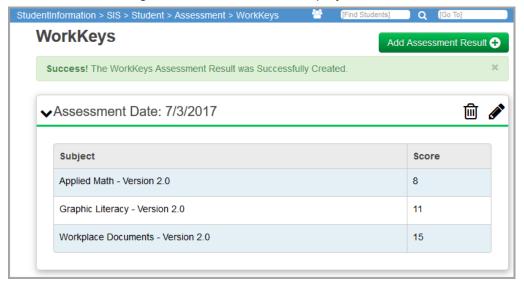

# **Assessment Reports**

The Assessment Reports module displays the details of the assessment records for the selected students. Each student that matches the student filter criteria is returned in the report. Each assessment record that matches the assessment filter criteria is returned in the report.

It is possible that a student does not have any assessment records. If the option to include students with no assessment records is chosen, these students are returned on the report so that users can see that a student is missing an assessment record.

The assessment detail report can be run for a single school or for all schools in the district. Students returned are those with an annual record for the school and school year in context. When a district is in context, students with an annual record in any of the district's selected schools are returned.

Please refer to *ProgressBook StudentInformation Getting Started Guide* for more detailed information about running and viewing reports.

The following information in described in this topic:

- "Achievement Detail Report"
- "ASQ/SE (Preschool) Report"
- "COS (Preschool Childhood Outcome Summary) Report"
- "KRAL (Kindergarten Readiness Assessment Literacy) Report"
- "Misc to AAT Conversion"
- "Ohio Graduation Test (OGT) Report"
- "OTELA (Ohio Test of English Language Acquisition) Report"
- "Preschool Report"
- "PROH Report"
- "Standardized Test Detail Report"

## **Achievement Detail Report**

Navigation: StudentInformation – SIS – Assessment – Assessment Reports – Achievement Detail

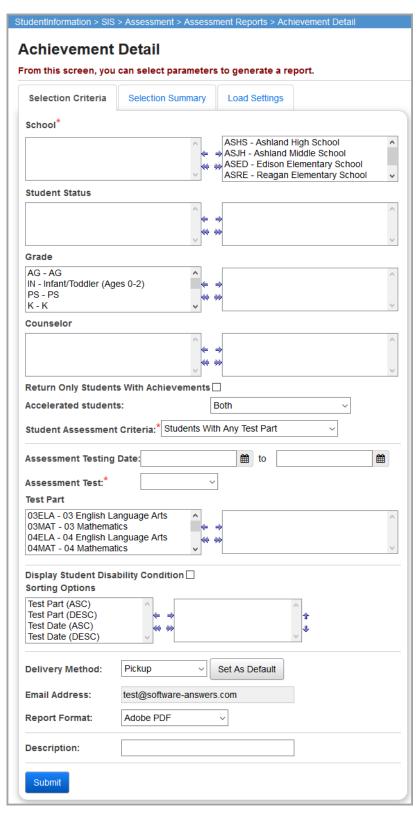

**School** (required) – You can filter by selecting specific Schools for your report. At least one school must be selected.

**Student Status** (optional) – If no student statuses are selected, the report returns all students regardless of status. You can also filter by selecting specific student statuses for your report.

**Grade** (optional) – If no grades are selected, the report returns all students regardless of grade. You can also filter by selecting specific grades for your report.

**Counselor** (optional) – If no counselors are selected, the report s returns all students regardless of assigned counselor. You can also filter by selecting specific counselors for your report.

**Return Only Students With Achievements** (optional) – When checked, only students that have at least one achievement record that matches the achievement filter criteria are returned in the report.

**Accelerated students** (optional) – Choose whether to display accelerated students on the report. Options are Both (default), Accelerated students only, or Non-accelerated students only.

**Student Assessment Criteria** (required) – Select the criteria for displaying students on the report based on the selected test parts. Choose from the following:

- Students With Any Test Part
- Students Passing All Test Parts
- Students Passing Any Test Part
- Students Failing/Missing All Test Parts
- Students Failing/Missing Any Test

This works in conjunction with the test part filter (refer to the following description). If the user selects three of the test parts in the test part filter and "Students passing All Test parts" in the Student Assessment Criteria, then only students that have a passing score in the three selected test parts are returned on the report.

**Assessment Testing Date** (optional) – Enter in a beginning and ending date to select achievement tests taken during that date range.

**Assessment Test** (required) – Select the specific achievement test that you wish to filter and display on the report.

**Test Part** (optional) – If no test parts are selected, the report will select all test parts. You can also filter by selecting specific test parts for your report. The Test Part dual listbox is populated based on the assessment test (in this case achievement test) selected.

**Display Student Disability Condition** (optional) – Select this check box to display each student's disability condition (from the student profile) in the report.

**Sorting Options** (optional) – Choose one or more sort options for your report.

**Delivery Method** (required) – Refer to the *ProgressBook StudentInformation Getting Started Guide* for further details.

**Email Address** (auto populated from your StudentInformation profile)

**Report Format** (required) – Select an output format of Adobe PDF, Rich Text File (RTF), Text, Excel Spreadsheet, or HTML output.

**Description** (optional) – Displays on the **Batch/Report Management** screen.

**Submit** – Click to submit this report to the Batch/Report Management application. Refer to the *ProgressBook StudentInformation Getting Started Guide* for further details.

## **Sample Output**

The following figure shows part of an example Achievement Detail report file.

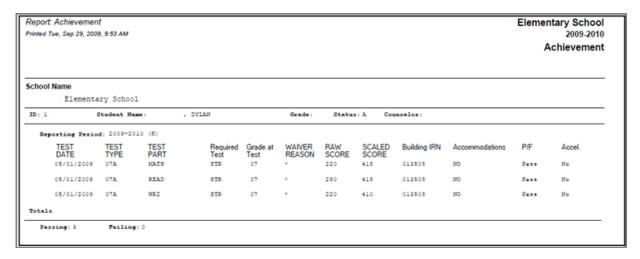

## **ASQ/SE (Preschool) Report**

Navigation: StudentInformation – SIS – Assessment – Assessment Reports – ASQ/SE

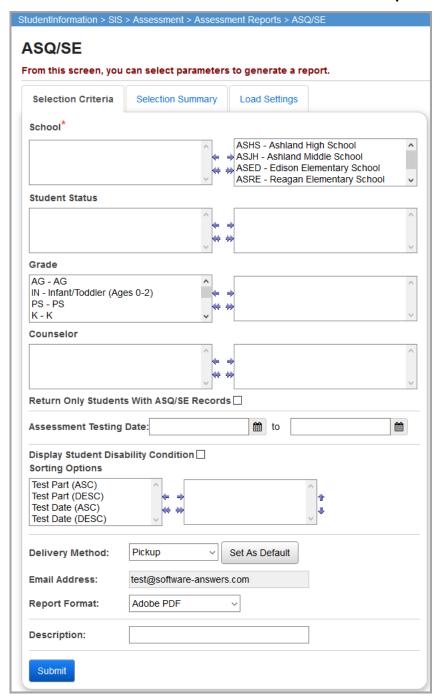

**School** (required) – You can filter by selecting specific schools for your report. At least one school must be selected.

**Student Status** (optional) – If no student statuses are selected, the report selects all student statuses. You can also filter by selecting specific student statuses for your report.

**Grade** (optional) – If no grades are selected, the report selects all grades. You can also filter by selecting specific grades for your report.

**Counselor** (optional) – If no counselors are selected, the report selects all counselors. You can also filter by selecting specific counselors for your report.

**Return Only Students With ASQ/SE Records** (optional) – Select this check box to only include students that have at least one ASQ/SE record that matches the ASQ/SE filter criteria in the report.

**Assessment Testing Date** (optional) – Enter in a beginning and ending date to select ASQ/SE assessments taken during that date range.

**Display Student Disability Condition** (optional) – Select this check box to display each student's disability condition (from the student profile) in the report.

**Sorting Options** (optional) – Choose one or more sort options for your report.

**Delivery Method** (required) – Refer to the *ProgressBook StudentInformation Getting Started Guide* for further details.

**Email Address** (auto populated from your StudentInformation profile)

**Report Format** (required) – Select an output format of Adobe PDF, Rich Text File (RTF), Text, Excel Spreadsheet, or HTML output.

**Description** (optional) – Displays on the **Batch/Report Management** screen.

**Submit** – Click to submit this report to the Batch/Report Management application. Refer to the *ProgressBook StudentInformation Getting Started Guide* for further details.

### **Sample Output**

The following figure shows part of an example ASQ/SE report file.

| Report: ASQSE<br>Printed Thu, Sep 16, 201                     | 10, 11:45 AM  |                     |                     |                  |                  |            | HIGH SCHOOL<br>2010-2011<br>ASQSE |
|---------------------------------------------------------------|---------------|---------------------|---------------------|------------------|------------------|------------|-----------------------------------|
| School Name                                                   | aru Kabaal    |                     |                     |                  |                  |            |                                   |
| Elementary School  ID: 22345 Student Name: Student70070, DREW |               |                     | Grade: 01 Status: A |                  |                  | Counselor: |                                   |
| TEST<br>DATE                                                  | TEST<br>TYPE  | TEST<br>PART        | Required<br>Test    | Grade at<br>Test | Waiver<br>Reason | Score      |                                   |
| 10/01/2007                                                    | PASQ          | SCOR                | STR                 | 04               |                  | 000        |                                   |
| 04/01/2008                                                    | PASQ          | SCOR                | STR                 | 05               |                  | 000        |                                   |
| ID: 23159                                                     | Student Name: | Student69874, LOGAS | Grade: NG Status: B |                  |                  | Counselor: |                                   |
| TEST<br>DATE                                                  | TEST<br>TYPE  | TEST<br>PART        | Required<br>Test    | Grade at<br>Test | Waiver<br>Reason | Score      |                                   |
| 10/01/2009                                                    | PASQ          | SCOR                | STR                 | 05               |                  | 035        |                                   |

## **COS (Preschool Childhood Outcome Summary) Report**

Navigation: StudentInformation - SIS - Assessment - Assessment Reports - COS

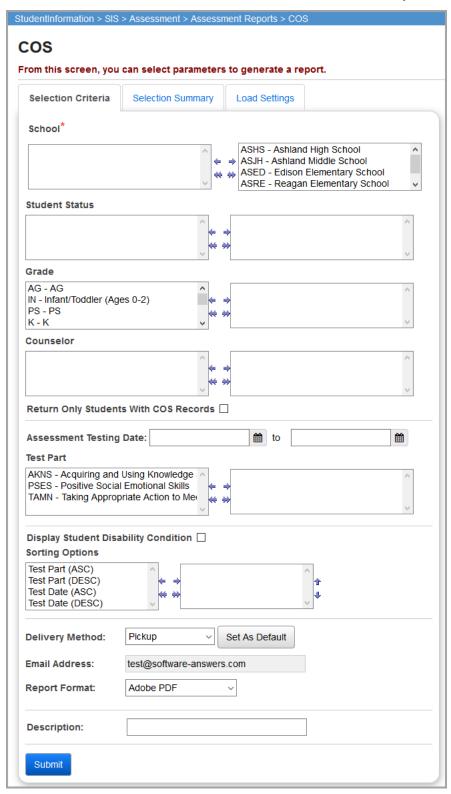

**School** (required) – You can filter by selecting specific schools for your report. At least one school must be selected.

**Student Status** (optional) – If no student statuses are selected, the report selects all student statuses. You can also filter by selecting specific student statuses for your report.

**Grade** (optional) – If no grades are selected, the report selects all grades. You can also filter by selecting specific grades for your report.

**Counselor** (optional) – If no counselors are selected, the report selects all counselors. You can also filter by selecting specific counselors for your report.

**Return Only Students With ECO Records** (optional) – Select this check box to include only students that have at least one COS record that matches the COS filter criteria in the report.

**Assessment Testing Date** (optional) – Enter in a beginning and ending date to select COS assessments taken during that date range.

**Test Part** (optional) – If no test parts are selected, the report selects all test parts for the COS. You can also filter by selecting specific COS test parts for your report.

**Display Student Disability Condition** (optional) – Select this check box to display each student's disability condition (from the student profile) in the report.

**Sorting Options** (optional) – Choose one or more sort options for your report.

**Delivery Method** (required) – Refer to the *ProgressBook StudentInformation Getting Started Guide* for further details.

Email Address (auto populated from your StudentInformation profile)

**Report Format** (required) – Select an output format of Adobe PDF, Rich Text File (RTF), Text, Excel Spreadsheet, or HTML output.

**Description** (optional) – Displays on the **Batch/Report Management** screen.

**Submit** – Click to submit this report to the Batch/Report Management application. Refer to the *ProgressBook StudentInformation Getting Started Guide* for further details.

## **Sample Output**

The following figure shows part of an example COS report file.

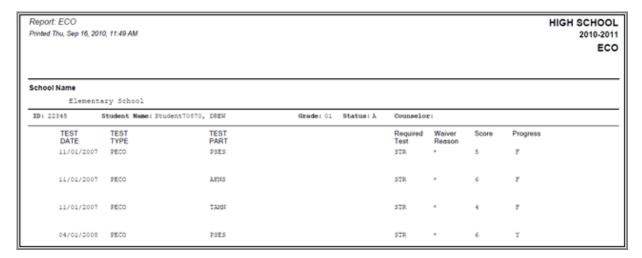

## KRAL (Kindergarten Readiness Assessment - Literacy) Report

Navigation: StudentInformation - SIS - Assessment - Assessment Reports - KRAL

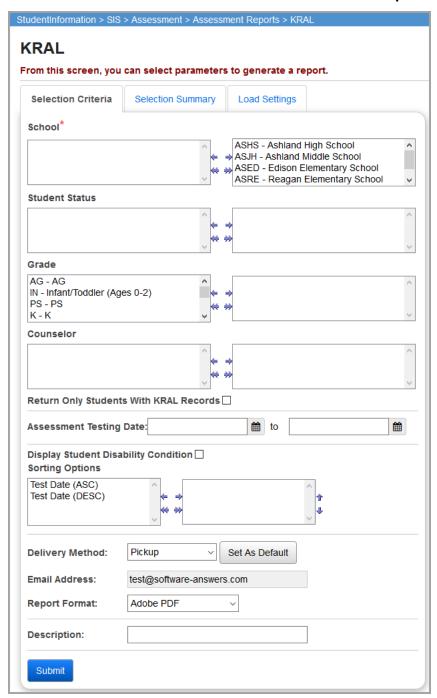

**School** (required) – You can filter by selecting specific schools for your report. At least one school must be selected.

**Student Status** (optional) – If no student statuses are selected, the report selects all student statuses. You can also filter by selecting specific student statuses for your report.

**Grade** (optional) – If no grades are selected, the report selects all grades. You can also filter by selecting specific grades for your report.

**Counselor** (optional) – If no counselors are selected, the report selects all counselors. You can also filter by selecting specific counselors for your report.

**Return Only Students With KRAL Records** (optional) – Select this check box to include only students that have at least one KRAL record that matches the KRAL filter criteria in the report.

**Assessment Testing Date** (optional) – Enter in a beginning and ending date to select KRAL assessments taken during that date range.

**Display Student Disability Condition** (optional) – Select this check box to display each student's disability condition (from the student profile) in the report.

**Sorting Options** (optional) – Choose one or more sort options for your report.

**Delivery Method** (required) – Refer to the *ProgressBook StudentInformation Getting Started Guide* for further details.

**Email Address** (auto populated from your StudentInformation profile)

**Report Format** (required) – Select an output format of Adobe PDF, Rich Text File (RTF), Text, Excel Spreadsheet, or HTML output.

**Description** (optional) – Displays on the **Batch/Report Management** screen.

**Submit** – Click to submit this report to the Batch/Report Management application. Refer to the *ProgressBook StudentInformation Getting Started Guide* for further details.

## **Sample Output**

The following figure shows part of an example KRAL report file.

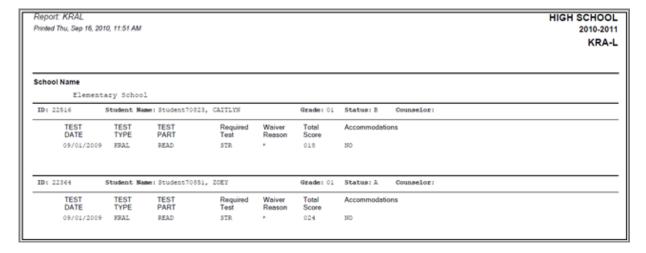

## **Misc to AAT Conversion**

Navigation: StudentInformation – SIS – Assessment – Assessment Reports – Misc to AAT Conversion

**IMPORTANT! NON-SUPPORTED FUNCTIONALITY**: The MISC to AAT Conversion is no longer supported by StudentInformation State Support and Development. The MISC to AAT Conversion is still available in StudentInformation and can be used as is. However, no changes or corrections will be made should there be any issues.

Please refer to the Assessment - Misc to AAT Conversion Procedural Checklist for details on this process.

**Ohio Graduation Test (OGT) Report** 

Navigation: StudentInformation – SIS – Assessment – Assessment Reports – Ohio Graduation Test (OGT)

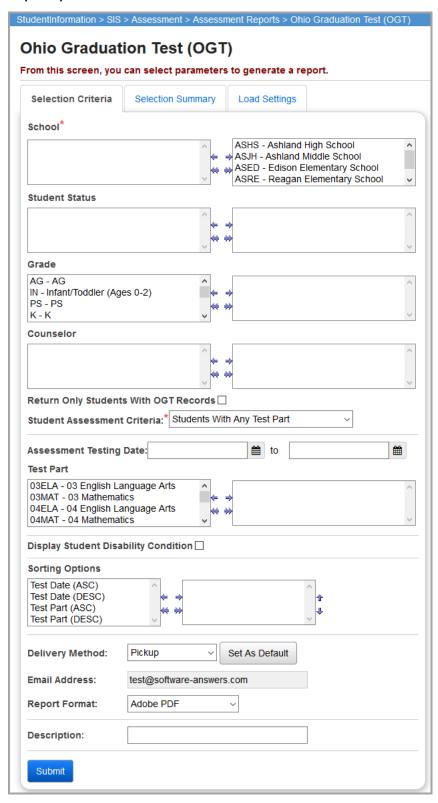

**School** (required) – You can filter by selecting specific schools for your report. At least one school must be selected.

**Student Status** (optional) – If no student statuses are selected, the report selects all student statuses. You can also filter by selecting specific student statuses for your report.

**Grade** (optional) – If no grades are selected, the report selects all grades. You can also filter by selecting specific grades for your report.

**Counselor** (optional) – If no counselors are selected, the report selects all counselors. You can also filter by selecting specific counselors for your report.

**Return Only Students With OGT Records** (optional) – Select this check box to include only students that have at least one OGT record that matches the OGT filter criteria in the report.

**Student Assessment Criteria** (required) – Select the criteria for displaying students on the report based on the selected test parts. Choose from the following:

- Students With Any Test Part
- Students Passing All Test Parts
- Students Passing Any Test Part
- Students Failing/Missing All Test Parts
- Students Failing/Missing Any Test

This works in conjunction with the Test Part filter (refer to the following description). If the user selects three of the test parts in the Test Part filter and "Students passing All Test parts" in the Student Assessment Criteria, then only students that have a passing score in the three selected test parts are returned on the report.

**Assessment Testing Date** (optional) – Enter in a beginning and ending date to select OGT assessments taken during that date range.

**Test Part** (optional) – If no test parts are selected, the report selects all test parts for the OGT. You can also filter by selecting specific OGT test parts for your report.

**Display Student Disability Condition** (optional) – Select this check box to display each student's disability condition (from the student profile) in the report.

**Sorting Options** (optional) – Choose one or more sort options for your report.

**Delivery Method** (required) – Refer to the *ProgressBook StudentInformation Getting Started Guide* for further details.

**Email Address** (auto populated from your StudentInformation profile)

**Report Format** (required) – Select an output format of Adobe PDF, Rich Text File (RTF), Text, Excel Spreadsheet, or HTML output.

**Description** (optional) – Displays on the **Batch/Report Management** screen.

The following figure shows part of an example OGT report file.

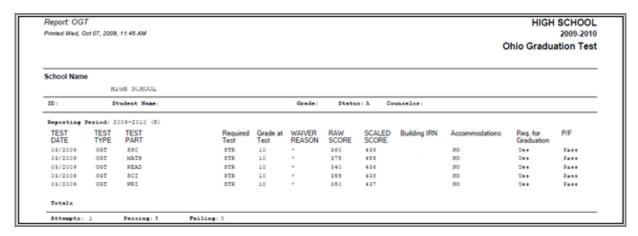

# OTELA (Ohio Test of English Language Acquisition) Report

Navigation: StudentInformation - SIS - Assessment - Assessment Reports - OTELA

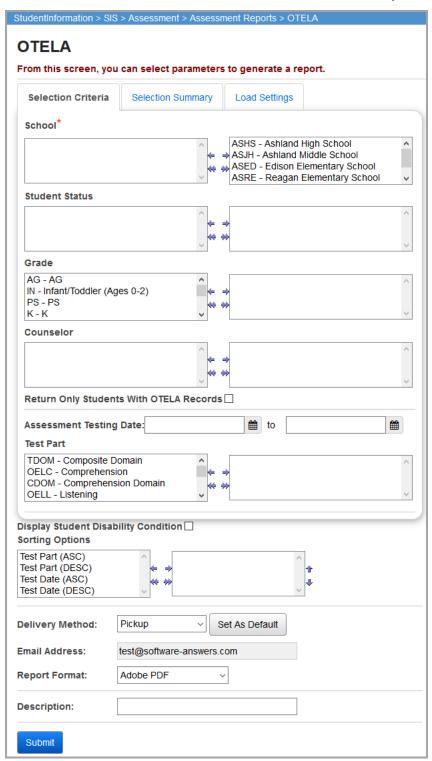

**School** (required) – You can filter by selecting specific schools for your report. At least one school must be selected.

**Student Status** (optional) – If no student statuses are selected, the report selects all student statuses. You can also filter by selecting specific student statuses for your report.

**Grade** (optional) – If no grades are selected, the report selects all grades. You can also filter by selecting specific grades for your report.

**Counselor** (optional) – If no counselors are selected, the report selects all counselors. You can also filter by selecting specific counselors for your report.

**Return Only Students With OTELA Records** (optional) – Select this check box to include only students that have at least one OTELA record that matches the OTELA filter criteria in the report.

**Assessment Testing Date** (optional) – Enter in a beginning and ending date to select OTELA assessments taken during that date range.

**Test Part** (optional) – If no test parts are selected, the report selects all test parts for OTELA. You can also filter by selecting specific OTELA test parts for your report.

**Display Student Disability Condition** (optional) – Select this check box to display each student's disability condition (from the student profile) on the report.

**Sorting Options** (optional) – Choose one or more sort options for your report.

**Delivery Method** (required) – Refer to the *ProgressBook StudentInformation Getting Started Guide* for further details.

**Email Address** (auto populated from your StudentInformation profile)

**Report Format** (required) – Select an output format of Adobe PDF, Rich Text File (RTF), Text, Excel Spreadsheet, or HTML output.

**Description** (optional) – Displays on the **Batch/Report Management** screen.

The following figure shows part of an example OTELA report file.

| Report: OTELA<br>Printed Wed, Dec 05, 20 | 012, 3:12 PM                   |              |                     |                  |                  |                 | TAFT ELEMENTARY SCHOO<br>2012-201<br>OTEL |
|------------------------------------------|--------------------------------|--------------|---------------------|------------------|------------------|-----------------|-------------------------------------------|
| School Name                              |                                |              |                     |                  |                  |                 |                                           |
| TAFT ELEMENTARY                          | SCHOOL                         |              |                     |                  |                  |                 |                                           |
| ID: 190702                               | Student Name: LAMBERT, STEPHEN |              | Grade: 03 Status: A |                  |                  | Counselo        | or:                                       |
| TEST<br>DATE                             | TEST<br>TYPE                   | TEST<br>PART | Required<br>Test    | Grade at<br>Test | Waiver<br>Reason | Scaled<br>Score | Accommodations                            |
| 12/01/2012                               | OTEL                           | CDOM         | STR                 | 03               | A                | 450             | NO                                        |
| 12/01/2012                               | OTEL                           | PROL         | STR                 | 03               | A                | 3               | NO                                        |
| 12/01/2012                               | OTEL                           | LDOM         | STR                 | 03               | A                | ***             | **                                        |
| 12/01/2012                               | OTEL                           | PROS         | STR                 | 03               | A                | 300             | NO                                        |
| 12/01/2012                               | OTEL                           | PDOM         | STR                 | 03               | A                | 2               | NO                                        |
| 12/01/2012                               | OTEL                           | RDOM         | STR                 | 03               | *                | 550             | NO                                        |
| 12/01/2012                               | OTEL                           | SDOM         | STR                 | 03               | I                | ***             | **                                        |
| 12/01/2012                               | OTEL                           | WDOM         | STR                 | 03               | *                | 830             | NO                                        |

**Preschool Report** 

Navigation: StudentInformation – SIS – Assessment – Assessment Reports – Preschool

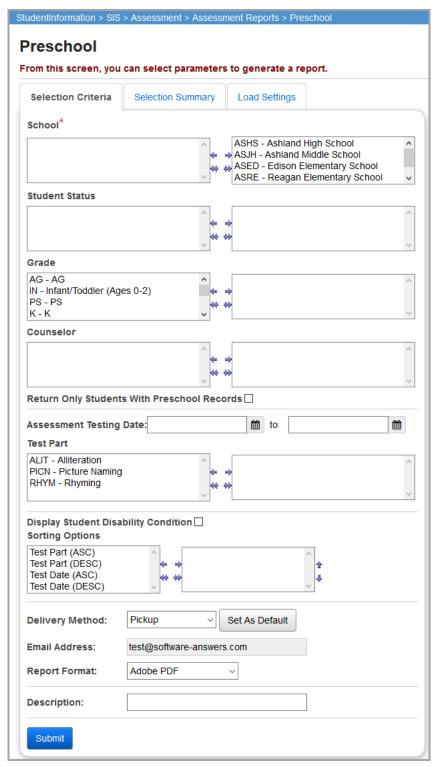

**School** (required) – You can filter by selecting specific schools for your report. At least one school must be selected.

**Student Status** (optional) – If no student statuses are selected, the report selects all student statuses. You can also filter by selecting specific student statuses for your report.

**Grade** (optional) – If no grades are selected, the report selects all grades. You can also filter by selecting specific grades for your report.

**Counselor** (optional) – If no counselors are selected, the report selects all counselors. You can also filter by selecting specific counselors for your report.

**Return Only Students With Preschool Records** (optional) – Select this check box to include only students that have at least one Preschool record that matches the Preschool filter criteria in the report.

**Assessment Testing Date** (optional) – Enter in a beginning and ending date to select Preschool assessments taken during that date range.

**Test Part** (optional) – If no test parts are selected, the report selects all test parts for the Preschool assessment. You can also filter by selecting specific Preschool test parts for your report.

**Display Student Disability Condition** (optional) – Select this check box to display each student's disability condition (from the student profile) on the report.

**Sorting Options** (optional) – Choose one or more sort options for your report.

**Delivery Method** (required) – Refer to the *ProgressBook StudentInformation Getting Started Guide* for further details.

**Email Address** (auto populated from your StudentInformation profile)

**Report Format** (required) – Select an output format of Adobe PDF, Rich Text File (RTF), Text, Excel Spreadsheet, or HTML output.

**Description** (optional) – Displays on the **Batch/Report Management** screen.

**Submit** – Click to submit this report to the Batch/Report Management application. Refer to the *ProgressBook StudentInformation Getting Started Guide* for further details.

### **Sample Output**

The following figure shows part of an example Preschool report file.

| Report: Preschool<br>Printed Thu, Sep 16, 201 | 0, 11:56 AM  |              |                  |                  |                  |         |                | HIGH SCHOOL<br>2010-2011<br>Preschool |  |  |
|-----------------------------------------------|--------------|--------------|------------------|------------------|------------------|---------|----------------|---------------------------------------|--|--|
| School Name                                   |              |              |                  |                  |                  |         |                |                                       |  |  |
| Elementary School  ID: 21132                  |              |              |                  |                  |                  |         |                |                                       |  |  |
| TEST                                          | TEST<br>TYPE | TEST<br>PART | Required<br>Test | Grade at<br>Test | Waiver<br>Reason | Score   | Accommodations |                                       |  |  |
| 09/01/2007                                    | 98           | ALIT         | STR              | 93               | reason           | • • • • | Y2             |                                       |  |  |
| 09/01/2007                                    | 98           | PICH         | STR              | 93               |                  | 032     | Y2             |                                       |  |  |
| 09/01/2007                                    | 95           | RHOM         | STR              | 95               |                  |         | Y2             |                                       |  |  |
| 10/01/2007                                    | 95           | ALIT         | STR              | 23               |                  | 008     | Y2             |                                       |  |  |

**PROH Report** 

Navigation: StudentInformation - SIS - Assessment - Assessment Reports - PROH

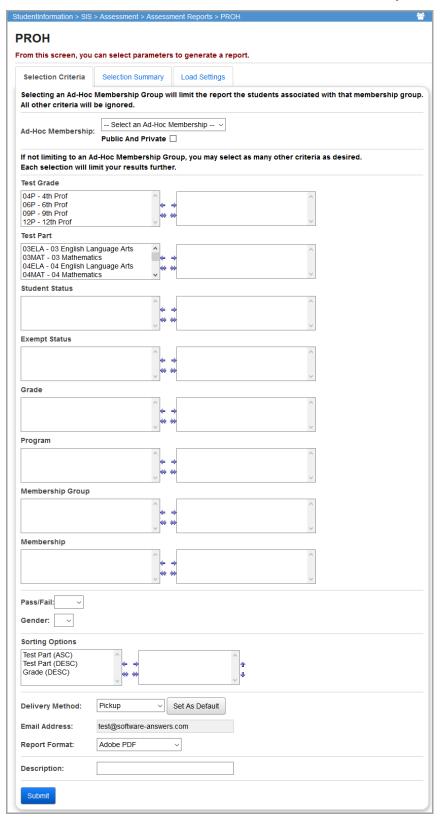

This report lists the students' proficiency test records.

**Ad-Hoc Membership** (optional) – Select an ad-hoc membership from the drop-down list if you wish to only include students associated with the membership for this run of the report. Select the **Public And Private** check box to see memberships created by other users in your drop-down list. Selecting an ad-hoc membership group limits the report to the students associated with that membership group. All other criteria are ignored.

**Test Grade** (optional) – If no test grades are selected, the report selects all test grades. You can also filter by selecting specific test grades for your report.

**Test Part** (optional) – If no test parts are selected, the report selects all test parts. You can also filter by selecting specific test parts for your report.

**Student Status** (optional) – If no student statuses are selected, the report selects all student statuses. You can also filter by selecting specific student statuses for your report.

**Exempt Status** (optional) – If no exempt statuses are selected, the report selects all exempt statuses. You can also filter by selecting specific exempt statuses for your report.

**Grade** (optional) – If no grades are selected, the report selects all grades. You can also filter by selecting specific grades for your report.

**Program** (optional) – If no programs are selected, the report selects all programs. You can also filter by selecting specific programs for your report.

**Membership Group** (optional) – If no membership groups are selected, the report selects all membership groups. You can also filter by selecting specific membership groups for your report.

**Membership** (optional) – If no memberships are selected, the report selects all memberships. You can also filter by selecting specific memberships for your report.

Pass/Fail (optional) – Choose all (blank), Pass, or Fail to limit results.

Gender (optional) – Choose all (blank), Male, or Female to limit results.

**Sorting Options** (optional) – Choose one or more sort options for your report.

**Delivery Method** (required) – Refer to the *ProgressBook StudentInformation Getting Started Guide* for further details.

**Email Address** (auto populated from your StudentInformation profile)

**Report Format** – Select an output format of Adobe PDF, Rich Text File (RTF), Text, Excel Spreadsheet, or HTML output.

**Description** (optional) – Displays on the **Batch/Report Management** screen.

The following figure shows part of an example PROH report file.

| 7 | REPORT: DASL - PROM |    |                     |      |     |              | HIGH SCHOOL |               |                 |      |                  |    | AM 9/ | 16/2010 |
|---|---------------------|----|---------------------|------|-----|--------------|-------------|---------------|-----------------|------|------------------|----|-------|---------|
|   |                     |    |                     |      |     | PROM REPORT  |             |               |                 |      | PAGE             | 1  | OF    | 27      |
| : | ID                  | GR | STUDENT NAME        | TEST | P/F | TEST<br>DATE | ATTEMPTS    | TEST<br>GRADE | SCALED<br>SCORE | TEST | MAIVER<br>REASON | ST | 28    | GBE     |
| 7 | 13837               | 10 | Student/6078, JASON | 049  | P   | 03/01/2005   | 1           | 04            | 250             | ×    |                  | A  |       | ж       |
| : | 13837               | 10 | Student76078, JASCN | 049  | P   | 03/01/2005   | 1           | 04            | 250             | C    |                  | A  |       | ж       |
| L | 13037               | 10 | Student76078, JASON | 049  | ₽   | 03/01/2005   | 1           | 04            | 230             | 5    |                  | λ  |       | м       |

## **Standardized Test Detail Report**

Navigation: StudentInformation – SIS – Assessment – Assessment Reports – Standardized Test Detail

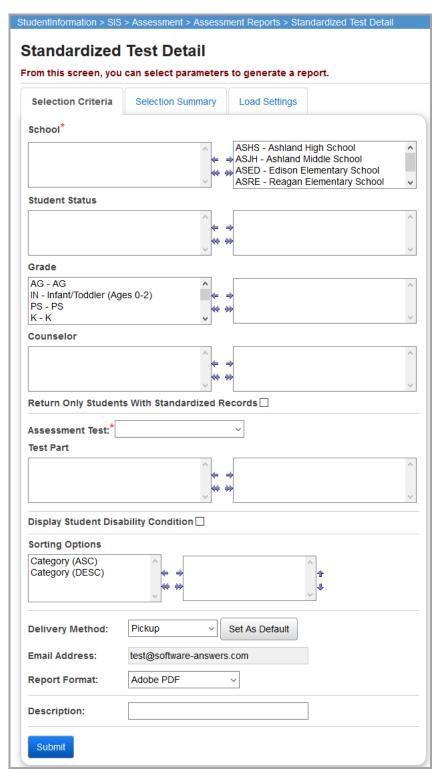

**Note:** The Standardized Test Detail report shows the information on the ACT, AP, PLAN, PSAT, SAT, and SAT2 tests. The report uses the records in the Assessment module, not from the Miscellaneous (MISC) Data module. MISC Data will not print on this report. Only Assessment data will print on this report.

**School** (required) – You can filter by selecting specific schools for your report. At least one school must be selected.

**Student Status** (optional) – If no student statuses are selected, the report selects all student statuses. You can also filter by selecting specific student statuses for your report.

**Grade** (optional) – If no grades are selected, the report selects all grades. You can also filter by selecting specific grades for your report.

**Counselor** (optional) – If no counselors are selected, the report selects all counselors. You can also filter by selecting specific counselors for your report.

**Return Only Students With Standardized Records** (optional) – Select this check box to include only students that have at least one Standardized record that matches the Standardized filter criteria in the report.

**Assessment Test** (required) – Select the specific Standardized Test that you wish to filter and display on the report. Options include: ACT, AP, PLAN, PSAT, SAT, and SAT2.

**Test Part** (optional) – If no test parts are selected, the report selects all test parts. You can also filter by selecting specific test parts for your report. The Test Part dual listbox populates based on the Assessment Test (in this case Standardized Test) selected.

**Display Student Disability Condition** (optional) – Select this check box to display each student's disability condition (from the student profile) in the report.

**Sorting Options** (optional) – Choose one or more sort options for your report.

**Delivery Method** (required) – Refer to the *ProgressBook StudentInformation Getting Started Guide* for further details.

**Email Address** (auto populated from your StudentInformation profile)

**Report Format** – Select an output format of Adobe PDF, Rich Text File (RTF), Text, Excel Spreadsheet, or HTML output.

**Description** (optional) – Displays on the **Batch/Report Management** screen.

The following figure shows part of an example Standardized Test Detail report file.

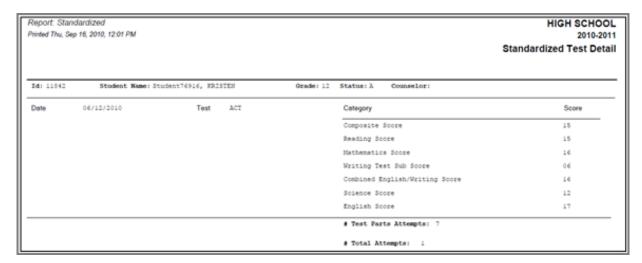